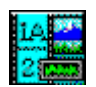

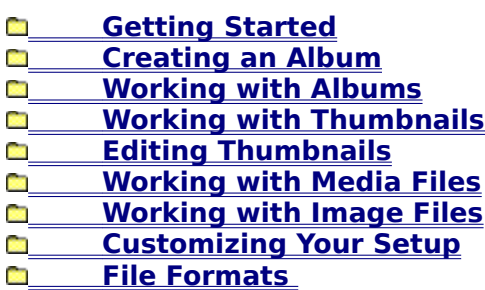

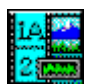

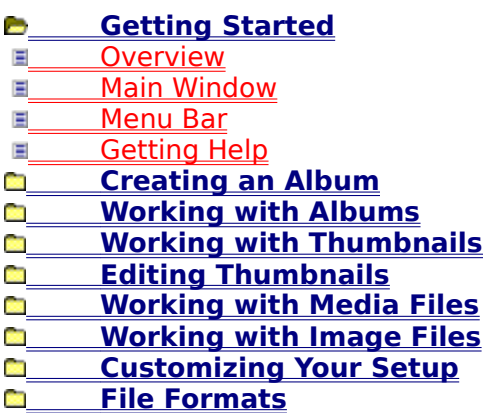

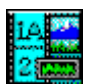

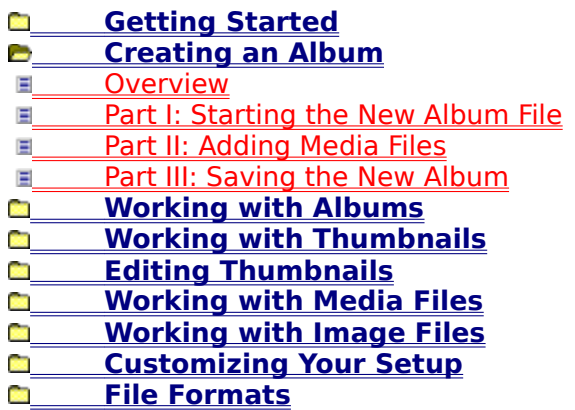

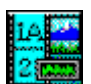

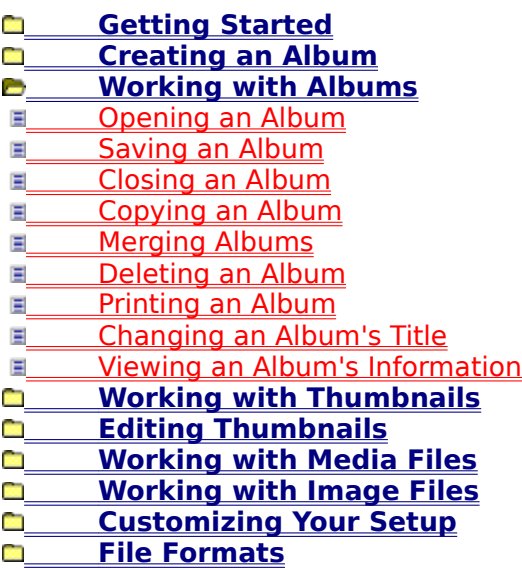

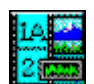

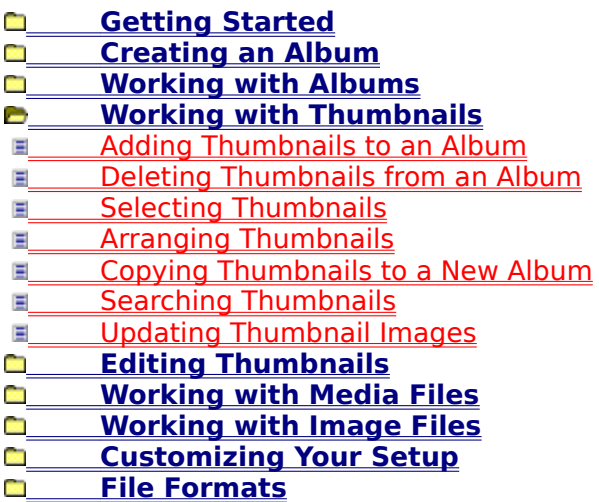

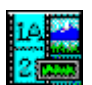

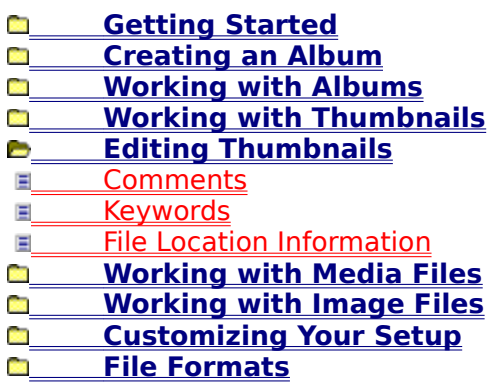

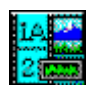

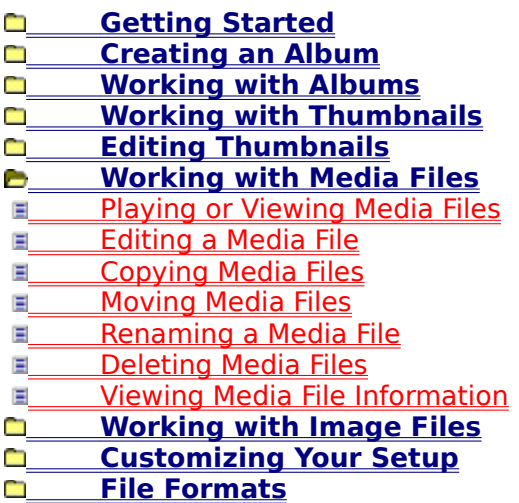

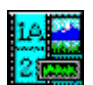

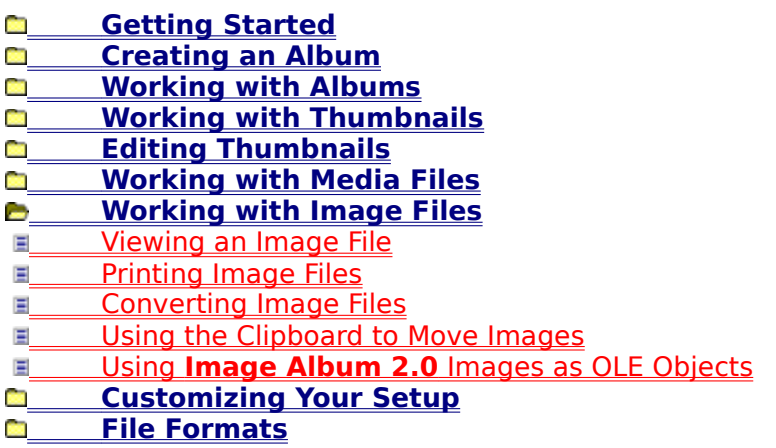

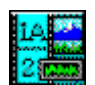

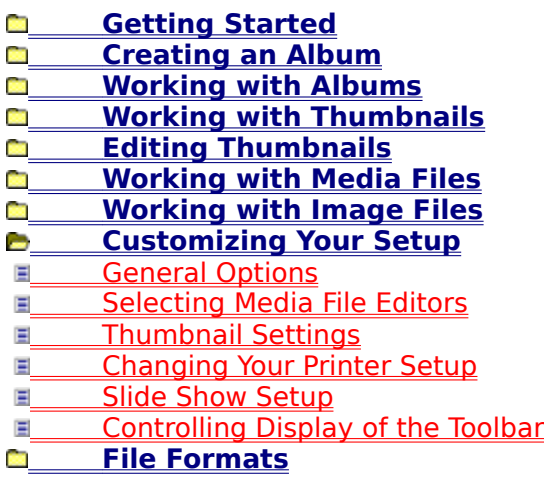

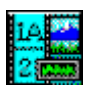

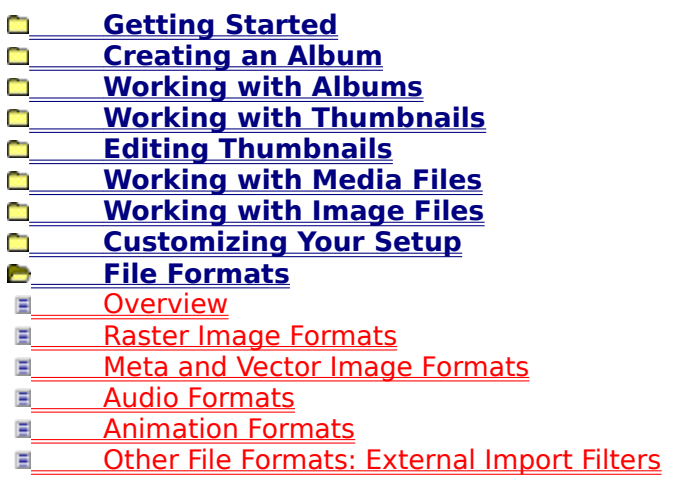

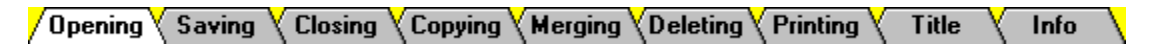

#### $\overline{1}$ **Access the Open Album Dialog Box**

You open an album file from the Open Album Dialog Box. You can access the dialog box by selecting "Open" from the AlbumFile Menu, or you can:

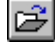

Click on the Open Album Toolbar Button.

圗 Press **Ctrl+O**.

#### **Select the Disk Drive**

You change the disk drive from the **Drive Drop Down Box.** 

#### $\overline{\mathbf{3}}$ **Select the Directory**

You change the directory from the **Directories List Box.** 

#### $\ddot{\phantom{a}}$ **Select the Album File**

You select the album file from the **File Name Combo Box.** 

#### $5\phantom{.0}$ **Select the OK Button**

Click on it, or press **Enter**. **Image Album 2.0** will open the selected album.

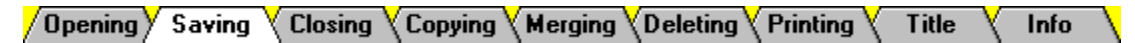

You can save the changes to the current album by selecting "Save" from the AlbumFile Menu, or you can:

**Click on the Save Album File Button.** 

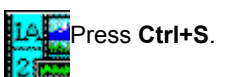

If you are working with a new album and have not saved it yet, **Image Album 2.0** will present the Save As Dialog Box.

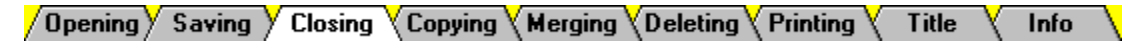

You close the current album by selecting "Close" from the AlbumFile Menu:

 $\sqrt{\overline{f}}$  Click on "AlbumFile" in the menu bar, then click on "Close".

Press **Alt+F**, then press **C**.

If you have made changes to the album, you will be prompted to save the changes:

To save the changes, click on the Yes Button, or press **Alt+Y**.

To close the album without saving the changes, click on the No Button, or press **Alt+N**.

To return to **Image Album 2.0** without closing the album, click on the Cancel Button, or press **Esc**.

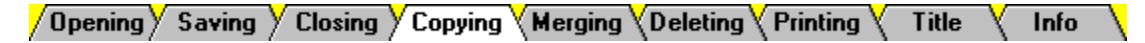

#### $\mathbf{1}$ **Access the Save As Dialog Box**

To access the dialog box, select "Save As" from the AlbumFile Menu:

Click on "AlbumFile" in the menu bar, then click on "Save As". Press **Alt+F**, then press **A**.

#### **Select the Disk Drive**

You change the disk drive from the **Drive Drop Down Box.** 

 $\overline{\mathbf{3}}$ 

#### **Select the Directory**

You change the directory from the **Directories List Box.** 

#### $\ddot{\phantom{a}}$ **Enter the New Filename**

**Image Album 2.0** automatically enters the current filename into the **File Name Text Box.** You enter a new name by typing over this text. Don't worry about the file extension - the ".ALB" at the end of the filename - **Image Album 2.0** will add it automatically.

 $5\phantom{.0}$ 

#### **Select the OK Button**

Click on it, or press **Enter**. **Image Album 2.0** will make a copy of the album and assign it the new filename.

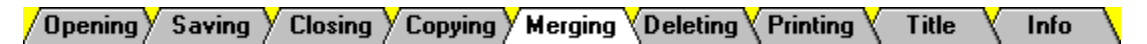

You can merge two albums into a single album. The **receiving** album receives thumbnails from the source album. When the merger is complete, the receiving album contains the combined contents of both albums, and the source album is unchanged.

#### $\vert$ 1

#### **Open the Receiving Album**

Use the File Open Command to open the receiving album.

#### $\overline{2}$

#### **Select the Source Album**

You select the source album from the Select Album Dialog Box, which works just like the Open Album Dialog Box. To access the dialog box, select "Merge" from the AlbumFile Menu:

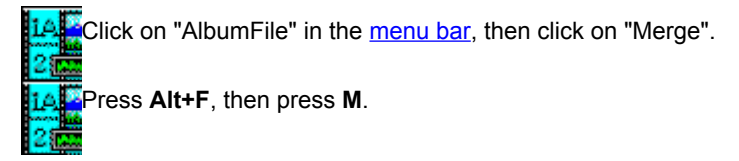

#### **Delete the Source Album (Optional)**

Since all of the source album's media files are now contained in the receiving album, you may want to delete the source album.

Closing / Copying / Merging / Deleting \Printing \  $\sqrt{0}$ pening $\sqrt{0}$  Saving **Title** Info

#### $\overline{1}$ **Open the Album**

Use the **File Open Command** to open the album that you want to delete.

 $\overline{2}$ 

# **Select the Delete Album File Command**

You select the Delete Album File Command by choosing "Delete" from the AlbumFile Menu:

**14.** Click on "AlbumFile" in the menu bar, then click on "Delete". Press **Alt+F**, then press **D**.

### **Respond to the Delete Album Prompt**

When you select the Delete Album File Command, **Image Album 2.0** will present the Delete Album Prompt.

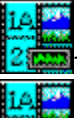

To delete the album, click on the Yes Button, or press **Enter**.

To leave the album intact, click on the No Button, or press **Alt+N**.

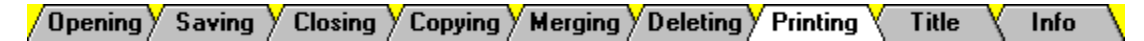

#### $\mathbf{1}$

# **Access the Print Album Dialog Box**

Click on the Print Album Button.

Select "Album" from the AlbumFile Print Sub-Menu. Press **Alt+F**, then **P**, and then **A**.

#### **Set the Print Range**

You can print the entire album, the selected thumbnails, or a range of pages. Use the Print Range Group Box to select an option.

#### $\overline{\mathbf{3}}$

#### **Set the Print Quality**

You set the print quality from the **Print Quality Drop Down Box.** 

#### $\ddot{\phantom{a}}$ **Enter the Number of Copies (Optional)**

If your printer supports multiple copies, you can enter the number of copies that you want to print into the Copies Text Box.

#### 5 **Select Thumbnails or Files**

You can print the thumbnails or the underlying files. Use the **Print Using Group Box** to make a selection.

#### $6\overline{6}$

#### **Change the Printer (Optional)**

The current printer is listed at the top of the Print Album Dialog Box. If you want to select a different printer or change your printer setup, click on the Setup Button, or press **Alt+S**.

#### $\overline{7}$ **Select the OK Button**

Click on it, or press **Enter**. **Image Album 2.0** will send the album to the printer.

#### **Copies Text Box**

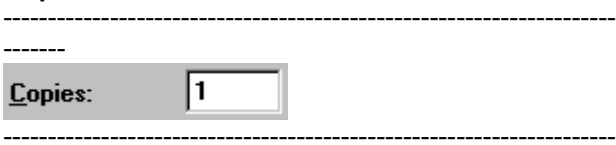

-------

Enter the number of copies that you want to print into the Copies Text Box. If your printer does not support multiple copies, the text box will be grayed out. To access the text box, click in it, or press **Alt+C**.

# **Print Using Group Box**

-----------------------------------------------------

\_\_\_\_\_\_\_<br><sub>|</sub>|Print Using-

- $\circledast$  Album Thumbnails
- $\bigcirc$  Original Files

--------- 2

**LAC** Click on the option's text or button.

-----------------------------------------------------

**Press Alt** plus the option's underlined letter.

### **Print Quality Drop Down Box**

The entries in the Print Quality Drop Down Box are determined by the type of printer you are using.

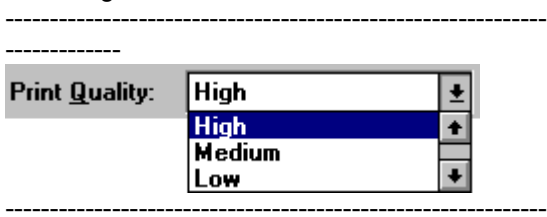

-------------

Click on the drop down box to open it, then click on a selection.

To access the drop down box, press **Alt+Q**. Use the cursor keys to highlight the selection you want.

#### **Print Range Group Box**

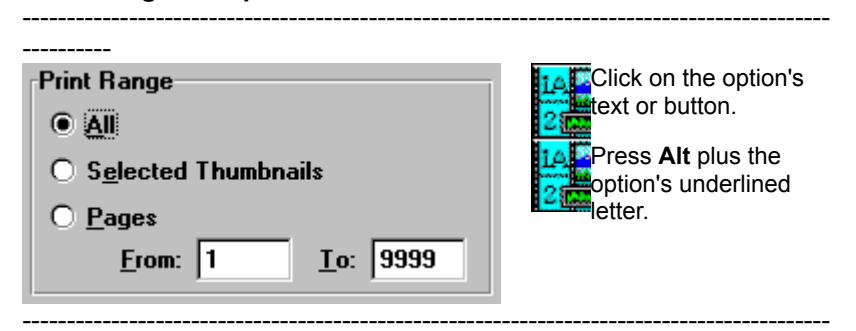

----------

If you select the Pages Option, enter the range of pages in the From and To Text Boxes. To access a text box, click in it, or press **Alt** plus the text box label's underlined letter. For example, to access the From Text Box, press **Alt+F**.

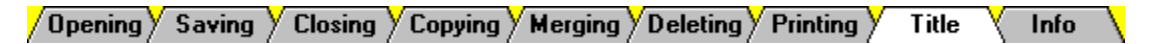

You edit an album's title from the Album Title Dialog Box. To access the dialog box, select "Title" from the AlbumFile Menu:

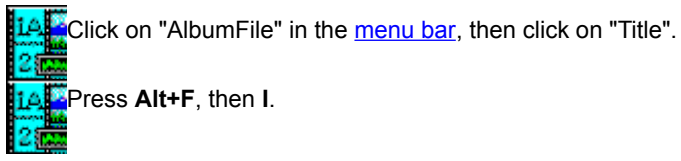

Type the new title into the text box, then press **Enter**. If you decide that you don't want to change the title, click on the Cancel Button, or press **Esc**.

#### **Please Note:**

An album's title is not its filename. To change an album's filename, make a **copy** of the file with a different filename, then delete the copy with the old filename.

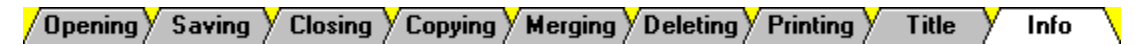

You view an album's information from the Album Info Dialog Box. To open the dialog box:

**LACCIICK on "View" in the menu bar, then click on "Album Info".** 

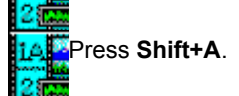

When you're done reading the album's information, click on the OK Button, or press **Enter**.

 $\big\langle$  (1) Starting Album  $\big\langle$  (2) Adding Files 7 **Overview**  $\setminus$  (3) Saving Album  $\setminus$ 

An album is a collection of thumbnails that represent media files. Creating an album is a three-part process:

Starting the new album file

**Adding media files** 

Saving the new album

**Overview**  $\sqrt{(1)}$  Starting Album  $\sqrt{(2)}$  Adding Files  $\setminus$  (3) Saving Album  $\setminus$ 

#### $\mathbf{1}$ **Select the New Album File Command**

You can select the New Album File Command by choosing "New" from the AlbumFile Menu, or you can:

圖 Click on the New Album Toolbar Button.

Press **Ctrl+N**.

**Image Album 2.0** will open the Album Title Dialog Box.

#### $\overline{2}$

#### **Enter the Album's Title (Optional)**

When an album has a title, it appears in the left panel on the Status Bar. You may find that a title makes it easier to remember an album's purpose. Entering a title is optional.

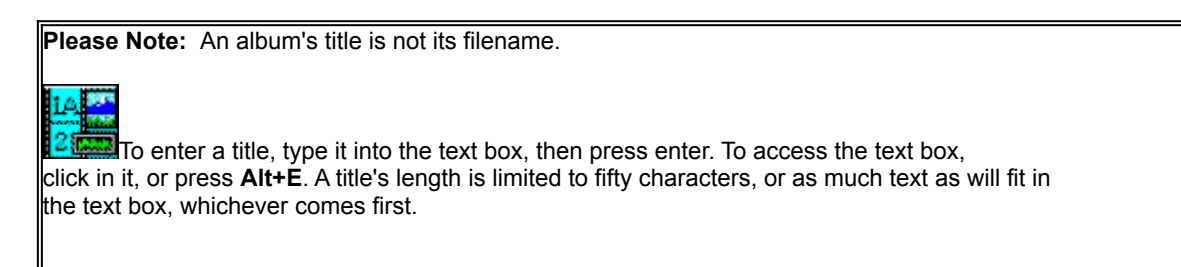

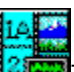

To continue without entering a title, press **Enter**, or click on the OK Button.

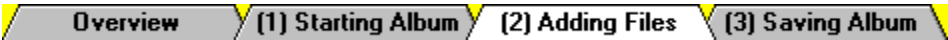

When you close the Album Title Dialog Box, **Image Album 2.0** will open the Add Files By Dialog Box. You use the dialog box to select one of two methods for adding files to the new album:

### *<u>B* Selecting Files</u>

 $\vert$ 1

**El Scanning Directories** 

When you add files by selecting them, you pick individual files from a single directory.

#### **Select the Selecting Files Option**

Click on "Selecting Files", then click on the OK Button.

**ELALE** Press Alt+F, then press Enter.

**Image Album 2.0** will open the Add Files Dialog Box.

 $\overline{2}$ 

#### **Select the Disk Drive**

You change the disk drive from the **Drive Drop Down Box.** 

 $\overline{3}$ 

 $\blacktriangleleft$ 

#### **Select the Directory**

You change the directory from the **Directories List Box.** 

#### **Select the File Type**

You select the file type from the File Type Drop Down Box. You cannot add animation files to an album if your system does not support animation. If you receive error messages, then either your system doesn't support animation, or your system is improperly configured.

5

#### **Select the Files**

You select the files from the File Name Combo Box. You can select a single file, a sequential group of files, or a nonsequential group of files.

 $6\phantom{.}6$ 

#### **Select the OK Button**

Click on it, or press **Enter**. **Image Album 2.0** will add the selected files to the album.

#### **Selecting Non-Sequential Files** --------------------------------------------------------------------------------------------

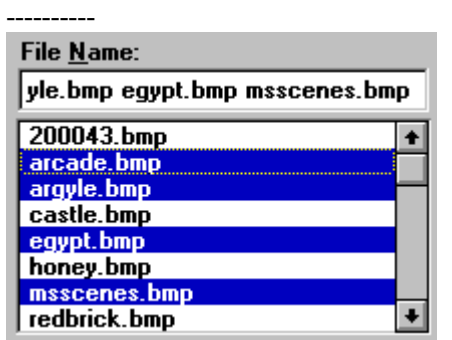

Press and hold **Ctrl** while you click on the files that you .<br>want to select. قاه:

Type the filenames, separated by spaces, into the text box.

#### **Selecting Sequential Files** ---------------------------------------------------------------------------------------------

# ---------- File Name: argyle.bmp castle.bmp egypt.bmp  $200043.bmp$ arcade.bmp<br>argyle.bmp<br>castle.bmp

equot bmp<br>honey.bmp<br>msscenes.bmp

redbrick.bmp

Click on the first file in the sequence, then press and hold **Shift** while you click on **iA**the last file.

 $\ddot{\phantom{1}}$ 

 $\blacksquare$ 

**2.** Use the cursor keys to select the first file in the sequence, press and hold **Shift**, then use the cursor keys to select the last file.

#### **Selecting a Single File** -----------------------------------------------------------------------------------------------

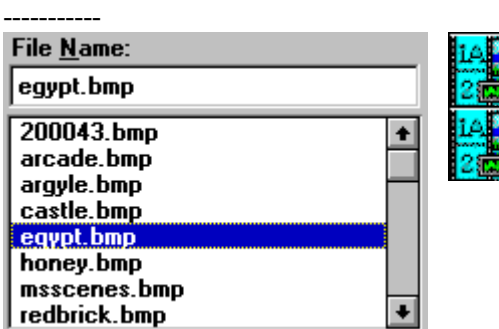

Click on the file that you want. If the list is too long to fit in the box, use the scroll bar to move through it.

Press **Alt+N** and then **Tab** to access the list box, then use the cursor keys to highlight a filename.

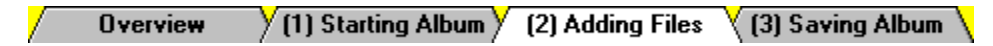

When you close the Album Title Dialog Box, **Image Album 2.0** will open the Add Files By Dialog Box. You use the dialog box to select one of two methods for adding files to the new album:

#### **B** Selecting Files

#### *<u>Scanning Directories</u>*

When you add files by scanning directories, you pick a directory, the type of media files that you want to add, and whether **Image Album 2.0** should also scan any subdirectories.

 $\vert$ 1

#### **Select the Scanning Directories Option**

**Click on "Scanning Directories", then click on the OK Button.** 

Press **Alt+D**, then press **Enter**.

**Image Album 2.0** will open the Select Directory Dialog Box.

 $\overline{2}$ 

#### **Select the Disk Drive**

You change the disk drive from the **Drive Drop Down Box.** 

#### $3$ **Select the Directory**

You change the directory from the **Directories List Box.** 

 $\ddot{\phantom{a}}$ 

#### **Select the File Type**

You select the file type from the File Type Drop Down Box. You cannot add animation files to an album if your system does not support animation. If you receive error messages, then either your system doesn't support animation, or your system is improperly configured.

 $5\phantom{.0}$ 

#### **Set the Scan Sub-Directories Option**

When the Scan Sub-Directories Option is turned on, **Image Album 2.0** will search any sub-directories of the directory that you selected in Step 3. Use the Scan Sub-Directories Check Box to set the Scan Sub-Directories Option.

 $6$ 

#### **Select the OK Button**

Click on it, or press **Enter**. **Image Album 2.0** will perform the scan and add any files that matched your criteria to the new album.

#### **Scan Sub-Directories Check Box**

 $\overline{\mathbf{x}}$  Scan Sub-directories

----------------------------------------------------

-----

-----

The Scan Sub-Directories Option is on when the check box is filled. To turn the option on or off:

----------------------------------------------------

**LAFE** Click on the text or the check box.<br>**BEE** 

Press **Alt+S**.

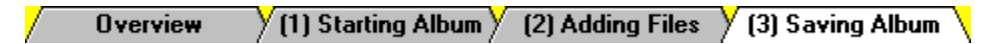

#### $\mathbf{1}$ **Access the Save As Dialog Box**

You use the Save As Dialog Box to save the album. To access the dialog box, you can select "Save" or "Save As" from the AlbumFile Menu, or you can:

Click on the Save Album File Button. Press **Ctrl+S**.

#### **Select the Disk Drive**

You change the disk drive from the **Drive Drop Down Box.** 

#### $3$

#### **Select the Directory**

You change the directory from the Directories List Box.

#### $\blacktriangleleft$

#### **Enter the Filename**

**Image Album 2.0** automatically enters "UNTITLED.ALB" into the File Name Text Box. You enter a new name by typing over this text. Don't worry about typing the file extension - the ".ALB" at the end of the filename - **Image Album 2.0** will add it automatically.

 $5\phantom{.0}$ 

#### **Select the OK Button**

Click on it, or press **Enter**. **Image Album 2.0** will save the new album.

# **File Formats**

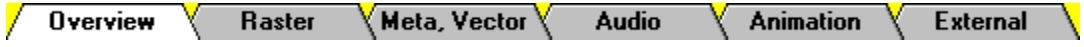

**Image Album 2.0** directly supports thirty-seven different file formats:

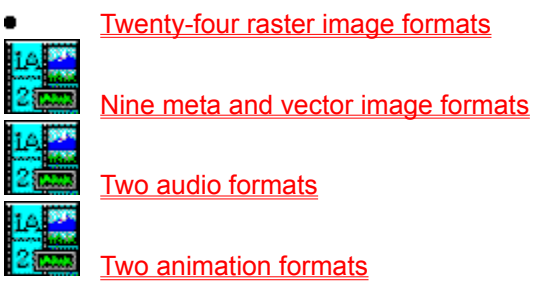

Image Album 2.0 can also support other file formats by using any **external import filters** that are available on your system.

#### **File Formats Overview** Raster  $\big\langle$  Meta, Vector  $\big\langle$ **Audio Animation External**

A raster format breaks an image into a grid of equally-sized pieces, called pixels, and records color information for each pixel. **Image Album 2.0** supports twenty-four raster image formats:

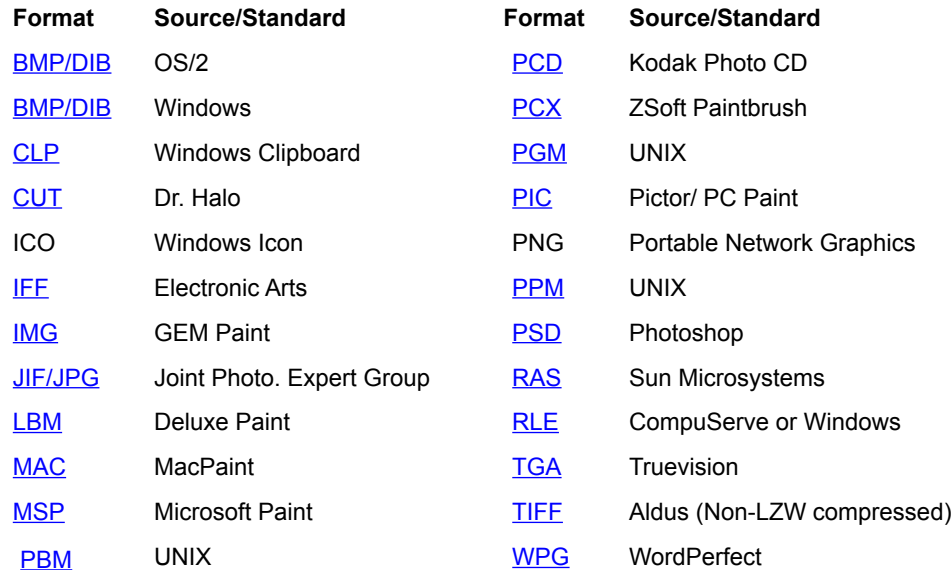

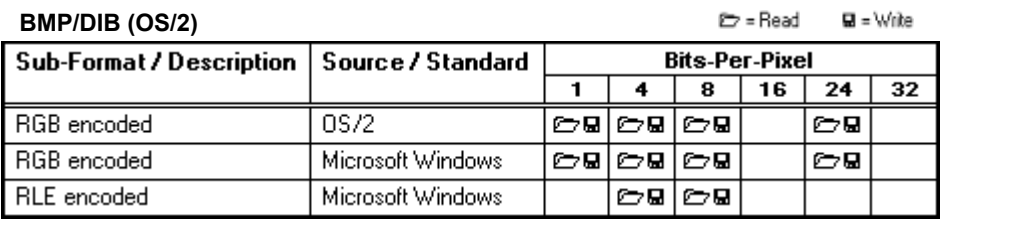

**BMP/DIB (Microsoft Windows)**

**E** = Read  $Q = W$ rite

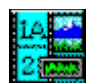
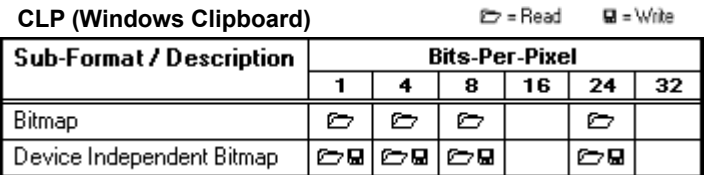

## **CUT (Dr. Halo)**

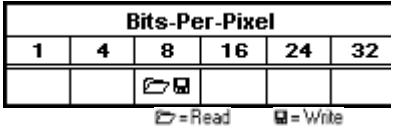

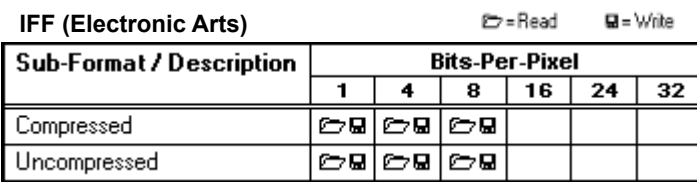

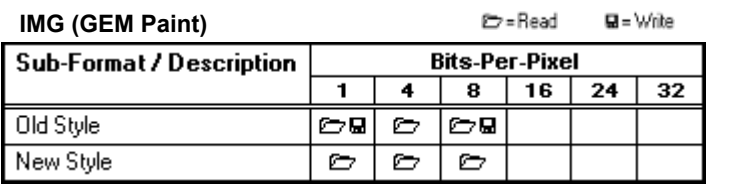

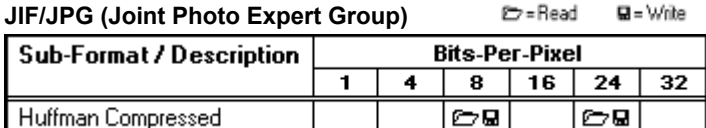

**LBM (Deluxe Paint)**

කි=Read

 $Q = W<sub>0</sub>$  ite

 $\frac{14}{2}$ 

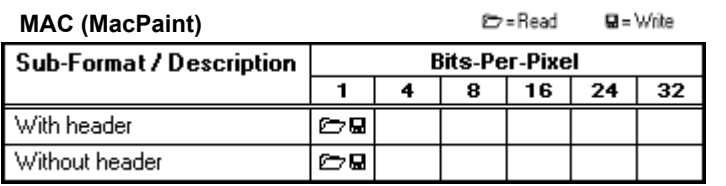

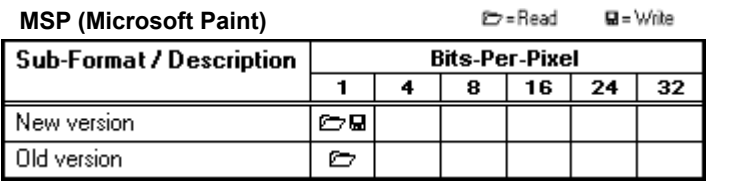

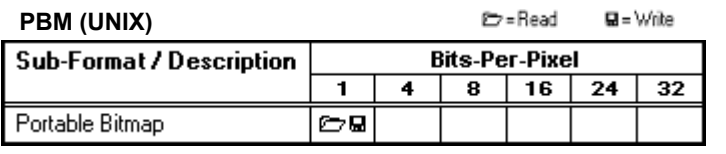

### **PCD (Kodak Photo CD)**

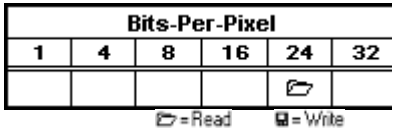

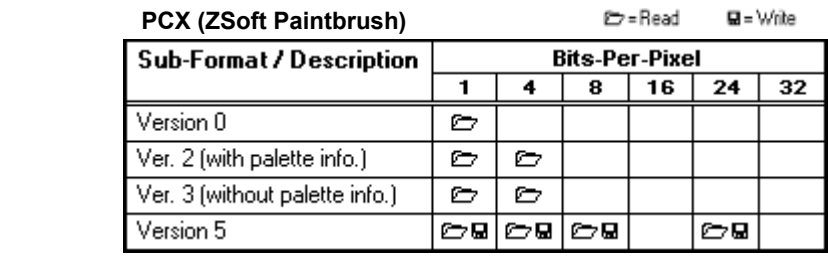

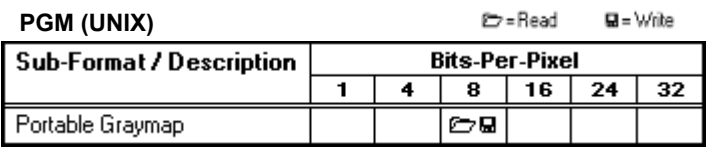

### **PIC (Pictor / PC Paint)**

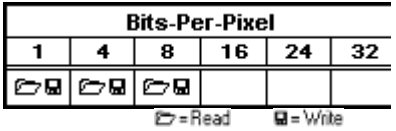

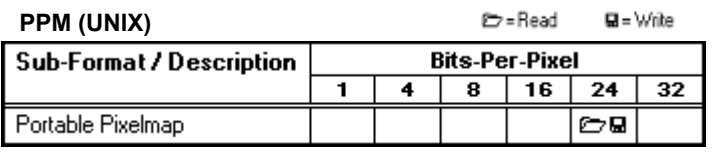

## **PSD (Photoshop)**

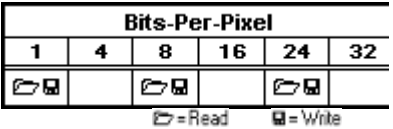

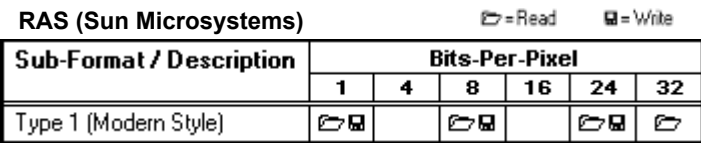

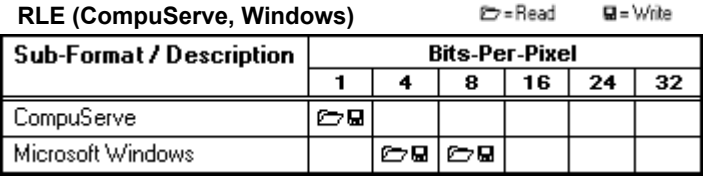

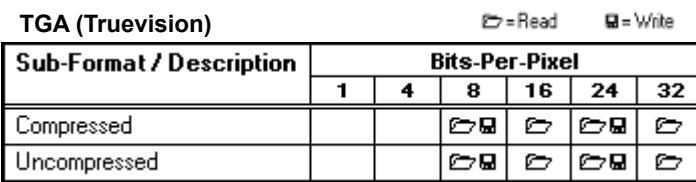

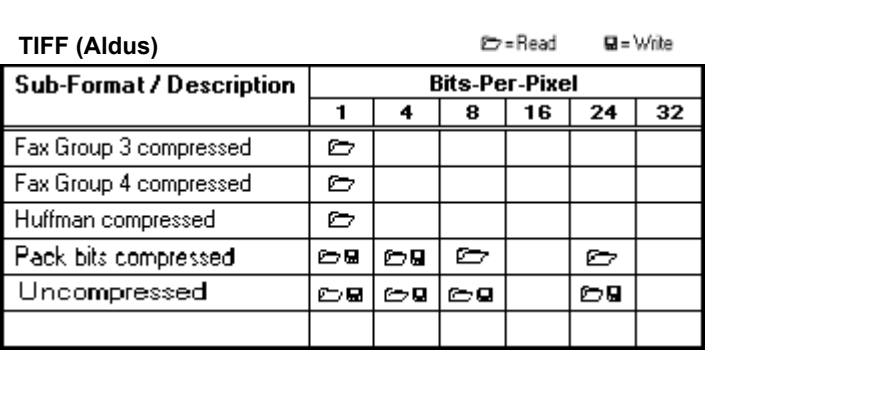

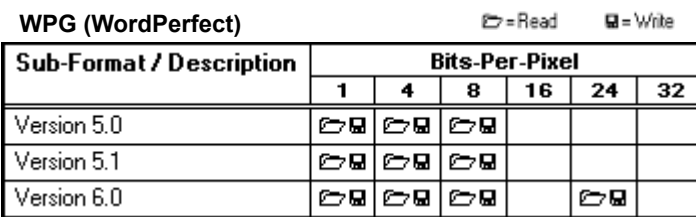

### **Bits-Per-Pixel and Color Depth**

The number of colors that a raster file can contain is determined by the bits-per-pixel: the more information that is recorded for each pixel, the more shades and hues that the file can contain. Most raster formats support more than one level of bits-per-pixel, and therefore more than one level of color. The following table lists all of the bits-per-pixel ratios in the raster formats that **Image Album 2.0** supports.

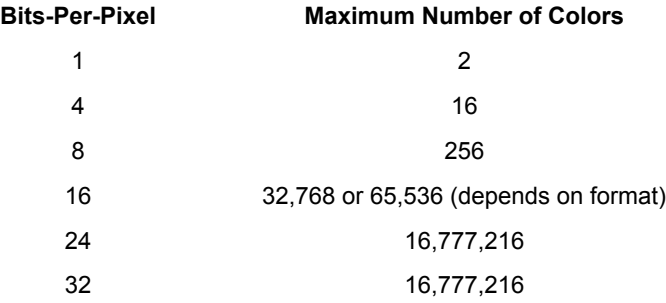

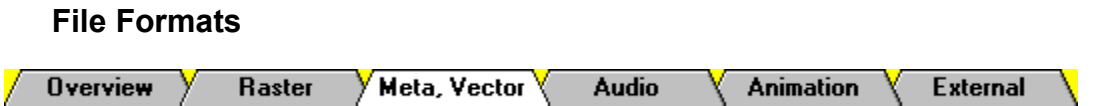

In the strictest definition, a vector format can only contain vector information. In common practice, many formats that are considered to be vector allow the user to include non-vector data, such as raster images or text. Meta formats explicitly allow more than just vector data. For example, a metafile might contain a bitmap, vector information, and text.

When you use **Image Album 2.0** to view a file that contains vector information, what you see is a raster image based on the vector data. **Image Album 2.0** imports the vector image and converts it to an internal raster format for viewing and for use in the file's thumbnail. **Image Album 2.0** cannot write vector information. You can save files in the Windows metafile format (WMF), but the files only contain raster information.

| Format<br>CDR. | Source/Standard<br>CorelDRAW!     | <b>Read/Write</b><br>╒═ |
|----------------|-----------------------------------|-------------------------|
| <b>CGM</b>     | <b>Computer Graphics Metafile</b> |                         |
| <b>DRW</b>     | Micrografx Draw                   |                         |
| DXF            | Autodesk                          |                         |
| <b>GEM</b>     | Ventura / GEM                     |                         |
| HGL            | Hewlett-Packard Graphics Language |                         |
| <b>PIC</b>     | Lotus Development Corp.           |                         |
| <b>WMF</b>     | Windows Metafile*                 |                         |
| <b>WPG</b>     | WordPerfect (Version 5.0 and 5.1) |                         |

<sup>\*</sup> **Image Album 2.0** cannot write vector information. When you save a file in the Windows metafile format, the file only contains raster information.

#### **Vector Information**

Vector information is a collection of geometric shapes that combine to make an image. The information is recorded as mathematical formulas. Vector information has two advantages over raster information: it is scaleable without distortion (the "jaggies" that come with re-sizing a bitmap) and it produces smaller files.

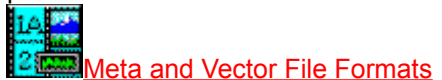

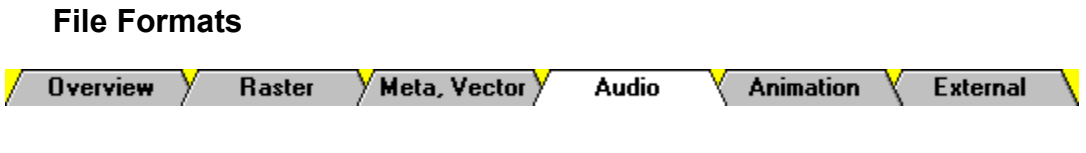

**Image Album 2.0** reads and plays two audio formats:

### **Format Source/Standard**

- MID Musical Instrument Digital Interface (Maintained by International MIDI Association)
- WAV Microsoft Windows (Digital Audio)

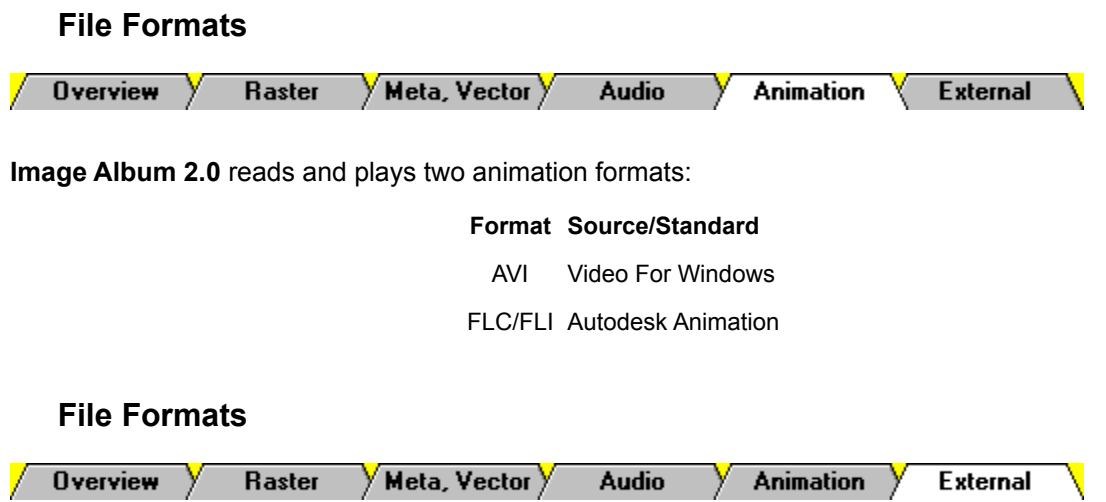

In addition to the file types that **Image Album 2.0** supports directly, it also supports any file types for which your system has external import filters. Most major software applications, such as Microsoft Word® or Lotus 1-2-3®, come with external import filters that are installed with the application. A common file type that **Image Album 2.0** can support via external import filters is Encapsulated Postscript.

In **Image Album 2.0's** dialog boxes, the file types that are supported via external import filters have "EXT:" after the file extension. For example, Encapsulated Postscript appears as "EPS - EXT: Encapsulated Postscript".

**Main Window Getting Help Overview** Menus

**Image Album 2.0** is an archiving system for media files. You use **Image Album 2.0** to organize your media files so that they are easier to find and use. Using **Image Album 2.0** revolves around albums, thumbnails, and media files:

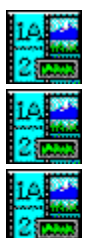

An **album** is a collection of thumbnails.

A **thumbnail** represents a media file.

A **media file** is an image, sound, or animation file.

This section of the help file provides general information about **Image Album 2.0**. If you have just installed **Image Album 2.0**, take a look around, then go create an album. You can't use any of **Image Album 2.0's** features until you do.

### **Starting Image Album 2.0**

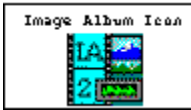

You start **Image Album 2.0** by double-clicking on its icon. Where the icon is located depends on how you installed **Image Album 2.0**. If you used the default setup, the icon is in the **Image Album 2.0** group in your Program Manager. When you start **Image Album 2.0**, it will open the Main Window.

### **Exiting Image Album 2.0**

To exit **Image Album 2.0**, do one of the following:

Select "Exit" from the AlbumFile Menu

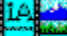

Press **Alt+F4**

Double-click on the Main Window's Control Box

#### **Getting Started Overview**  $\bigvee$  Main Window  $\bigvee$ **Menus** Getting Help  $\setminus$

You access all of **Image Album 2.0's** features from the Main Window. For help with a Main Window feature, click on it in the diagram below:

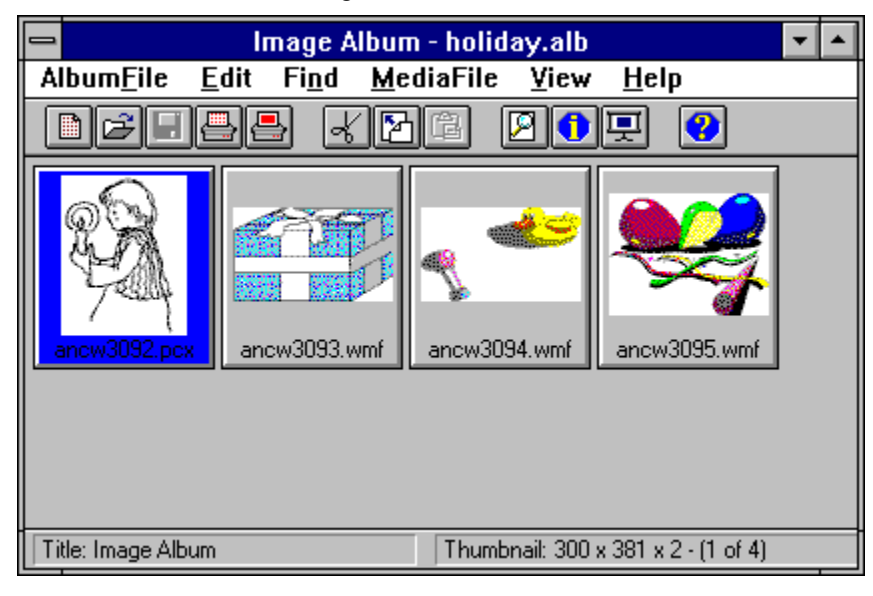

 $\sqrt{\phantom{a} }$  Getting Help  $\overline{\phantom{a}}$ **Overview**  $\sqrt{}$  Main Window  $\sqrt{}$ Menus

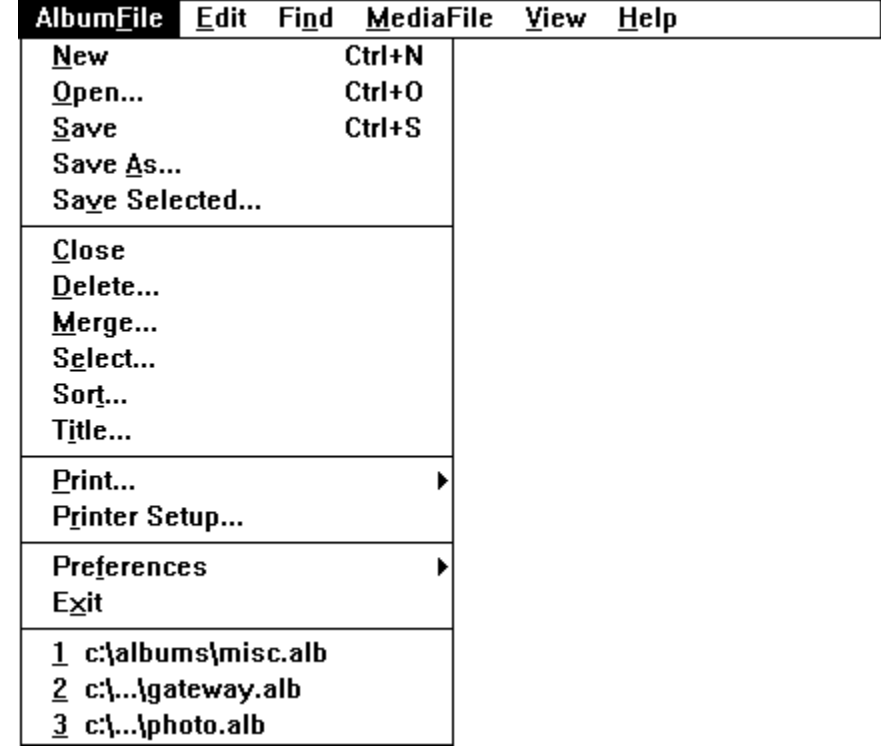

 $\sqrt{\phantom{a} }$  Getting Help  $\overline{\phantom{a}}$ **Overview**  $\rangle$  Main Window  $\rangle$ Menus

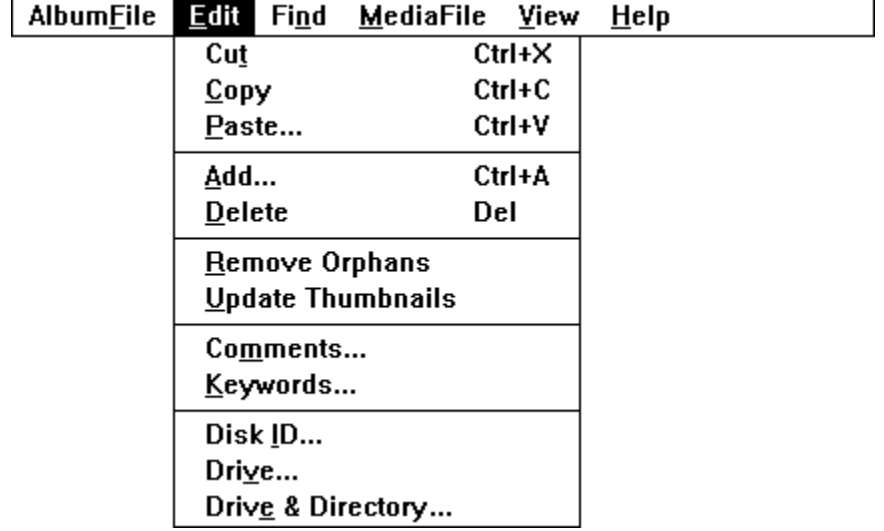

 $\sqrt{\phantom{a} }$  Getting Help  $\overline{\phantom{a}}$ **Overview**  $\sqrt{}$  Main Window  $\sqrt{}$ Menus

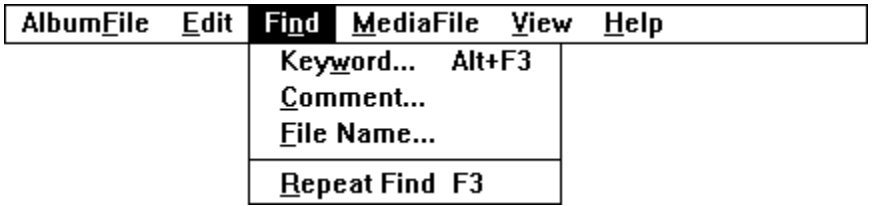

 $\sqrt{\phantom{a} }$  Getting Help  $\overline{\phantom{a}}$ **Overview**  $\sqrt{}$  Main Window  $\sqrt{}$ Menus

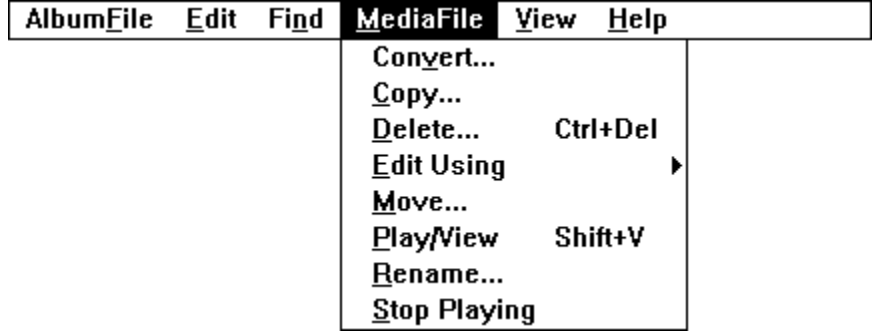

 $\sqrt{\phantom{a} }$  Getting Help  $\overline{\phantom{a}}$ **Overview**  $\sqrt{}$  Main Window  $\sqrt{}$ Menus

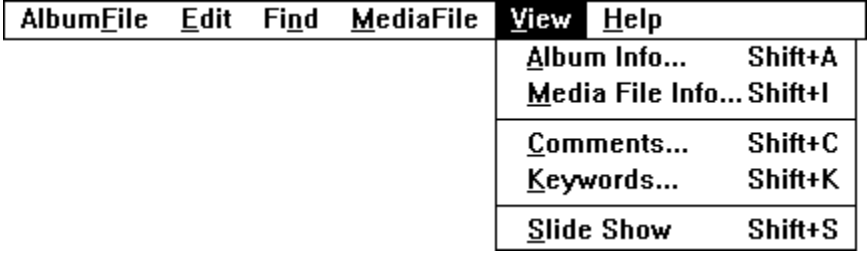

 $\sqrt{\phantom{a} }$  Getting Help  $\overline{\phantom{a}}$ **Overview**  $\rangle$  Main Window  $\rangle$ Menus

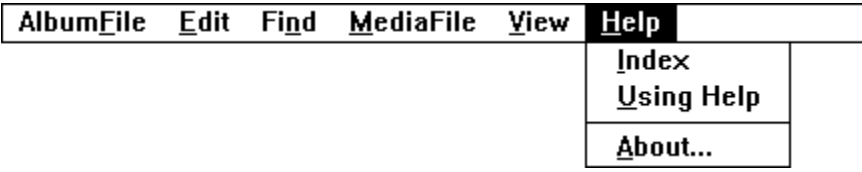

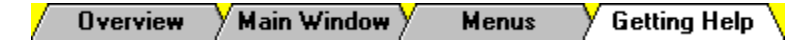

There are several ways to get help with **Image Album 2.0**:

#### **Manual**

The printed manual is a "how to" reference. Feel free to skip the stuff you don't care about, and to jump to topics that interest and concern you.

#### **On-Line Help**

The on-line help file (which you are currently using) presents most of the information in the printed manual in an easy to use format. To access the on-line help, select "Index" from the Help Menu, or click on the **Help Toolbar Button.** 

#### **Help on Toolbar Buttons and Menu Items**

When you highlight a menu selection or place the cursor over a toolbar button, the Status Bar displays a description of the associated command.

#### **Technical Support**

The manual and help file are designed to address the majority of user's questions. If they fail to solve your problem, you can contact Parsons Technologys Technical Support department at **1-319-395-7314**.

**Title Bar** ---------------------------------------------------------------------------------------------------- ------------ Image Album - holiday.alb ---------------------------------------------------------------------------------------------------- ------------

The Main Window's Title Bar is a standard Windows title bar. As the name implies, it displays the program's name. If an album is open, its filename follows "**Image Album 2.0**", separated by a dash. In this example , WINDOWS.ALB is open.

### **Control Box**

At the left end of the Title Bar is the Control Box, which you use to access the Control Menu. Doubleclicking on the Control Box closes **Image Album 2.0**.

### **Control Menu**

To open the Control Menu, click on the Control Box, or press **Alt+Spacebar**. You can use the Control Menu to position the Main Window, to exit **Image Album 2.0**, or to access your system's task manager. You choose a menu selection by clicking on it, pressing its underlined letter, or using the cursor keys to highlight it and pressing **Enter**.

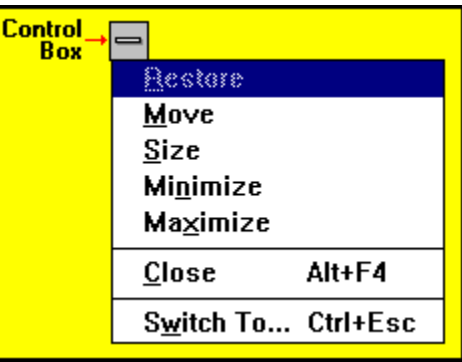

### **Positioning Buttons**

At the right end of the Title Bar are the Main Window's positioning buttons. When the window is maximized, the Maximize Button is replaced by the Restore Button.

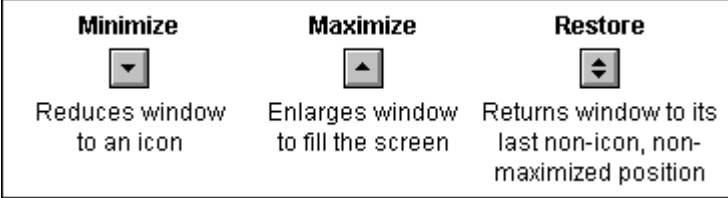

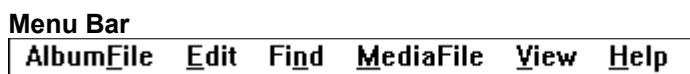

The menu bar contains **Image Album 2.0's menus**. Each menu lists a "family" of selections, and each selection performs a specific action.

You open a menu by clicking on it, or by pressing **Alt** plus the letter that is underlined in the menu's title. For example, to open the AlbumFile Menu, you would press **Alt+F**. You choose a menu selection by clicking on it, pressing its underlined letter, or using the cursor keys to highlight it and pressing **Enter**.
## **Workspace**

As the name implies, the Workspace is where you do your work. The Workspace displays the thumbnails in the current album.

#### **Status Bar**

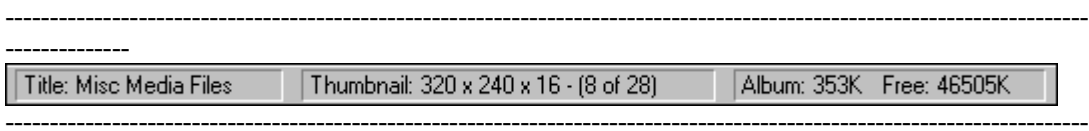

--------------

The Status Bar appears at the bottom of the Main Window. Like the example shown above, it usually displays the title of the current album, information about the selected thumbnails, and the current album size and free memory.

When you highlight a menu selection or place the cursor over a toolbar button, the Status Bar displays a description of the associated command. When you are performing a task that takes a little time -- such as opening an album or converting an image file -- the right panel displays a dark gray bar that indicates how much of the procedure has been completed.

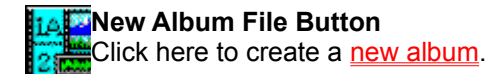

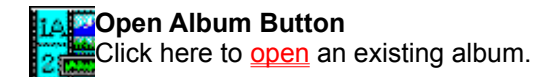

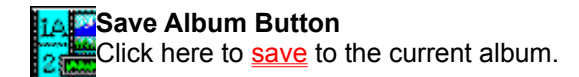

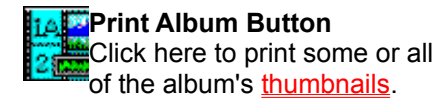

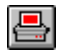

#### **Print Image Button**

Click here to print the selected image files.

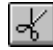

#### **Cut Image Button**

Click here to cut the image for the selected thumbnail. **Image Album 2.0** will send the image to the clipboard and delete the thumbnail from the album.

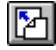

#### **Copy Image Button**

Click here to copy the image for the selected thumbnail to the clipboard.

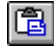

#### **Paste Image Button**

Click here to paste the clipboard contents into a new image file.

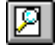

**Play/View Media File Button** Click here to play or view the selected thumbnail's media file.

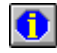

#### **Information Button**

Click here to display information about the selected thumbnail's media file.

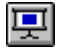

**Run Slide Show Button** Click here to start a slide show.

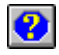

#### **Help Button**

Click here to access the on-line Help that you are currently using.

#### **"New"**

Select "New" to create a new album.

# **"Open"**

Select "Open" to **open** an album.

## **"Save"**

Select "Save" to save the current album.

## **"Save As"**

Select "Save As" to save a new album for the first time, or to make a copy of an existing album.

## **"Save Selected"**

Select "Save Selected" to copy the selected thumbnails to a new album.

## **"Close"**

Select "Close" to close the current album.

## **"Delete"**

Select "Delete" to **delete** the current album.

## **"Merge"**

Select "Merge" to merge two albums into a single album.

## **"Select"**

Choose "Select" to select thumbnails by **characteristic**.

## **"Sort"**

Select "Sort" to sort thumbnails by characteristic.

## **"Title"**

Select "Title" to change the title of the current album.

#### **Print Sub-Menu**

Select "Print" to open the Print Sub-Menu. Select "Album" to print thumbnails. Select "Image" to print image files.

Album... Image...

# **"Printer Setup"**

Select "Printer Setup" to change your printer setup.

#### **Preferences Sub-Menu**

Select "Preferences" to open the Preferences Sub-Menu. Use the entries on the Preferences Sub Menu to modify a variety of **Image Album 2.0's**  settings.

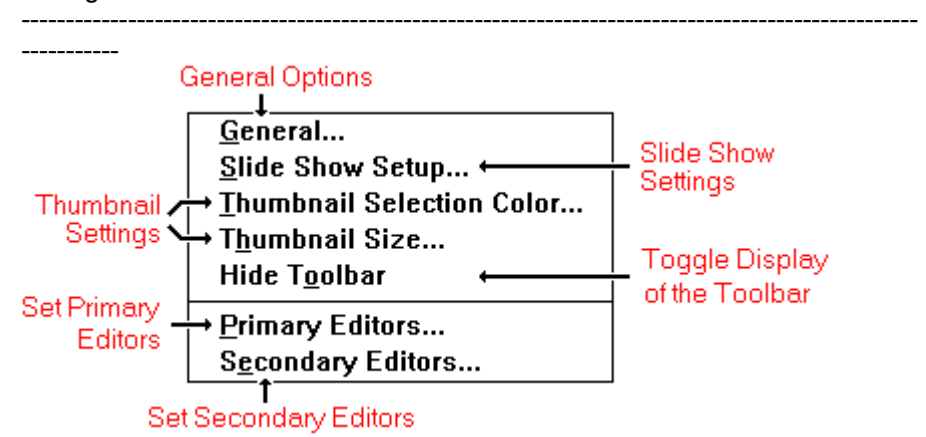

#### **"Exit"**

Selecting "Exit" closes **Image Album 2.0**. If you made changes to the current album and haven't saved it, **Image Album 2.0** will present the Save Changes Prompt.

▶ To save the changes, click on the Yes Button, or press **Alt+Y**.

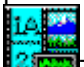

**26.200** To close the album without saving the changes, click on the No Button, or press **Alt+N**.

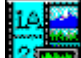

To return to **Image Album 2.0** without closing the album, click on the Cancel Button, or press **Esc**.

# **Recently Used Files**

The four most recently used albums are listed at the bottom of the AlbumFile Menu. You can open one of these albums by selecting its entry.

#### **"Cut"**

Select "Cut" to cut the image for the selected thumbnail. **Image Album 2.0** will send the image to the clipboard and delete the thumbnail from the album.

# **"Copy"**

Select "Copy" to copy the image for the selected thumbnail to the clipboard.

#### **"Paste"**

Select "Paste" to paste the clipboard contents into a new image file.

## **"Add"**

Select "Add" to add thumbnails to the current album.

#### **"Delete"**

Select "Delete" to remove thumbnails from the current album.

# **"Remove Orphans"**

Select "Remove Orphans" to remove invalid thumbnails from the current album.
# **Update Thumbnails**

select "Update Thumbnails" to update thumbnail images.

## **"Comments"**

Select "Comments" to add or edit a thumbnail's comments.

# **"Keywords"**

Select "Keywords" to add or edit a thumbnail's keywords.

#### **"Disk ID"**

Select "Disk ID" to edit the disk ID for one or more thumbnails.

#### **"Drive"**

Select "Drive" to **change the drive** for one or more thumbnails.

## **"Drive & Directory"**

Select "Drive & Directory" to change the drive and directory for one or more thumbnails.

# **"Keyword"**

Select "Keyword" to search for thumbnails by keyword.

#### **"Comment"**

Select "Comment" to **search for thumbnails** by comment.

#### **"File Name"**

Select "File Name" to search for thumbnails by file name.

## **"Repeat Find"**

Select "Repeat Find" to repeat the last **search**.

#### **"Convert"**

Select "Convert" to copy the selected thumbnails' image files to a different file format.

## **"Copy"**

Select "Copy" to copy the current thumbnail's media file to a different drive or directory.

#### **"Delete"**

Select "Delete" to permanently delete the selected thumbnails' media files.

#### **Edit Using Sub-Menu**

Select "Edit Using" to open the Edit Using Sub-Menu. The sub-menu lists the primary editor for the selected thumbnail's file type (first entry) and any secondary editors (remaining entries). To open the media file in one of the editors, select the editor's entry.

#### **"Move"**

Select "Move" to move the selected thumbnails' media files to a different drive or directory.

## **"Play/View"**

Select "Play/View" to play or view the selected thumbnail's media file.

#### **"Rename"**

Select "Rename" to rename the selected thumbnail's media file.

# **"Stop Playing"**

Select "Stop Playing" to stop playing an audio file.

# **"Album Info"**

Select "Album Info" to display information about the current album.

#### **"Media File Info"**

Select "Media File Info" to display information about the selected thumbnail's media file.

## **"Comments"**

Select "Comments" to view the current thumbnail's comments.

# **"Keywords"**

Select "Keywords" to view the current thumbnail's keywords.

## **"Slide Show"**

Select "Slide Show" to play and view media files as a slide show.

#### **"Index"**

Select "Index" to display the contents page of the on-line help that you are .<br>currently usina.

## **"Using Help"**

Select "Using Help" for an explanation of how to use Windows Help.

#### **"About"**

Select "About" to display information about **Image Album 2.0**.

#### **Drive Drop Down Box** -------------------------------------------------------------------------------------------------

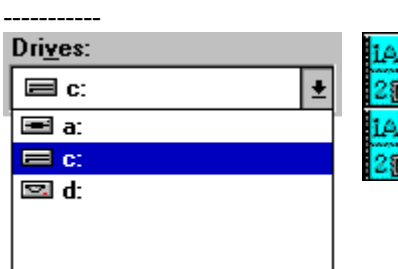

Click on the drop down box to open it, then click on the drive that you want. If the list is too long to fit in the box, use the scroll bar to move through it.

Press **Alt+V** to access the drop down box, then press the drive letter.

#### **Directories List Box**

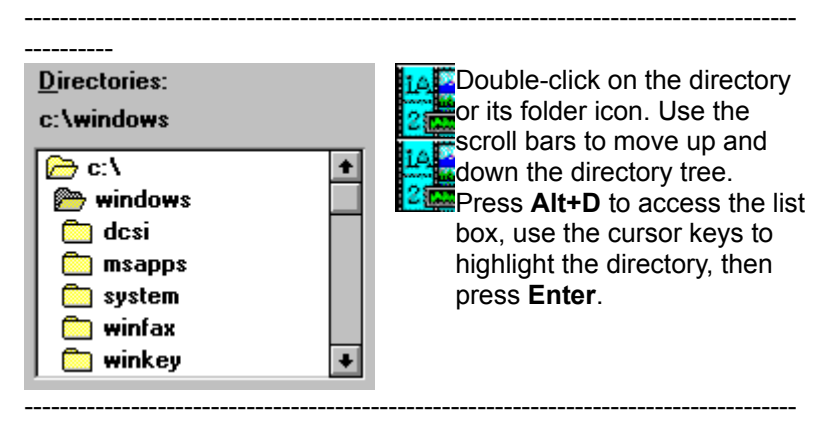

----------

**Please Note:** If you are unfamiliar with directories and directory trees, see your Windows documentation.

#### **File Type Drop Down Box.** ----------------------------------------------------------------------------------------------------

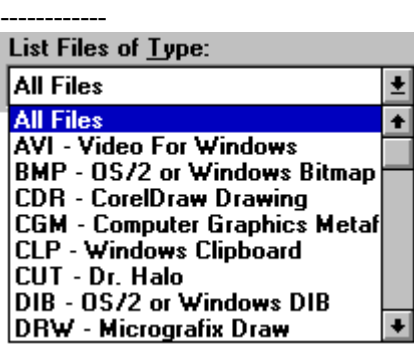

14<sup>F</sup>Click on the drop down box to open it, then click on the file type that you want. If the list is too long to fit in the box, use the scroll bar to move through it. Press **Alt+T** to access the drop down

box. You use the cursor keys and letter keys to highlight a selection. Pressing a letter key once moves to the first format that begins with that letter. Pressing it again moves to the second.

#### **File Name Text Box**

# -------- File Name: --------------------------------------------- --------

---------------------------------------------

To access the File Name Text Box:

 $\sqrt{\theta}$  Double-click in it to overwrite the current text, or click in it once to edit the text.

Press **Alt+N**.

#### **File Name Combo Box** ----------------------------------------------------------------------------------------------------

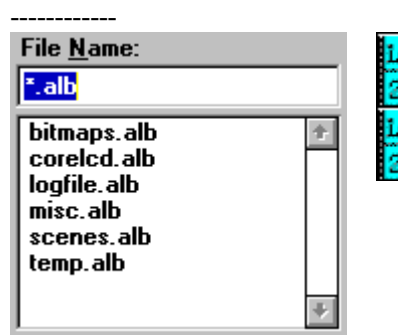

Click on the file's entry in the list box. If the list is too long to fit in the box, use the scroll bar to move through it.

**Press Alt+N** and then **Tab** to access the list box, 2 then use the cursor keys and letter keys to highlight the filename. Pressing a letter key once moves to the first file that begins with that letter. Pressing it again moves to the second.

#### **Album / Album File**

An album is a collection of thumbnails. When you save an album, you create an album file.

#### **Thumbnail**

The media files in an album are represented by thumbnails. A graphic file thumbnail displays a reduced version of the file's image, an animation thumbnail displays the file's first frame, and an audio file thumbnail displays an icon for the file type. Thumbnails appear in the Main Window's Workspace.

## **Examples of Thumbnails**

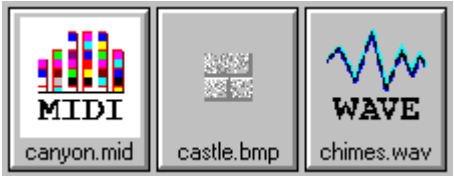

## **Current Thumbnail**

The current thumbnail is the last thumbnail that you selected. Its filename will be highlighted.

#### **Disk ID**

A disk ID is a volume label for a removable medium, such as a diskette or a CD, where a media file is located. **Image Album 2.0** automatically records the disk ID when it creates a media file's thumbnail.

**10 25** Editing **Selecting Thumbnails By** 

#### **Media File**

A media file can be an image file, an audio file, or an animation file. **Image Album 2.0** directly supports thirty-seven file formats, and can utilize external import filters to support additional formats.

14.33 21 Standard File Formats

**External Import Filters**
## **Comments**

You can add comments to thumbnails. Comments can help you remember what a media file was created for, how good the file's quality is, and anything else that might be important. You can also search for comments, and you can select thumbnails based on their comments.

14,23 **Adding and Editing** 公興 Searching For **Selecting Thumbnails By** Viewing

## **Keywords**

You can add keywords to thumbnails. You can search for keywords, and you can select thumbnails based on their keywords.

14<sup>00</sup> **Adding and Editing** 

ia <mark>de</mark>

**25 Searching For** 

Selecting Thumbnails By

Viewing

## **Primary Mouse Button**

On a two-button mouse, the primary button is the one that you use more often. For most users, it's the left button. If you're left-handed, your buttons may be reversed, in which case the primary button would be on the right.

## **Secondary Mouse Button**

On a two-button mouse, the secondary button is the one that you use less often. For most users, it's the right button. If you're left-handed, your buttons may be reversed, in which case the secondary button would be on the left.

## **Media File Errors**

You may receive an error message when you try to play a sound file, or when you try to add an animation file to an album. The typical problem is a missing device driver. If the error is cause by a sound file, you computer may not have a soundboard.

Use the Control Panel's Drivers Option to install [Ta] the correct drivers for your system's sound and video devices. If this fails to solve the problem, or if the correct drivers are already installed, contact the manufacturer of your sound board, video board, or computer for technical support.

Control Panel Icon

**D**<br> **Drivers Option**<br>
Drivers Option Icon

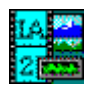

## **Jasc Image Album 2.0 Help**

Copyright ã 1990-1994 JASC, Inc.

## Developed by:

## **Cobble Hill Software**

395 Henry Street, #3N Brooklyn, NY 11201 (718) 852-8046 CompuServe: 74551,3060 America Online: CobbleHill

## **Primary Editors**

Primary editors are assigned to specific file extensions. When you install **Image Album 2.0**, it sets the primary editors to the applications that Windows associates with the file extensions that **Image Album 2.0** recognizes. For example, if you use Micrografix Draw, then it is probably associated with the ".DRW" file extension. If it is, then Draw will be the primary editor for files with that extension.

**IA** Selecting Primary Editors

Using Primary Editors

## **Secondary Editors**

Secondary editors are not assigned to file extensions. While the *primary editors* are only available for the files with the associated extensions, secondary editors are available for all media files. The list of secondary editors remains empty until you add applications.

Selecting Secondary Editors

16.33

Using Secondary Editors

#### **Image Files**  $\sqrt{0}$ LE Objects Viewing **Printing Converting Cut & Paste** v

You can view an image file by selecting "Play/View" from the MediaFile Menu, or you can:

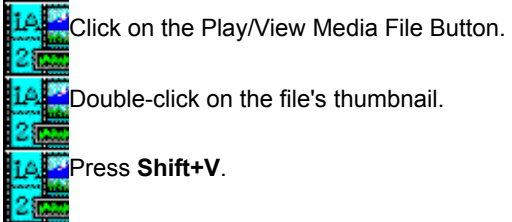

**Image Album 2.0** will display the image full screen. To return to **Image Album 2.0**, click anywhere, or press any key.

**Converting** Cut & Paste OLE Objects Viewing Printing

You can print image files, or you can print thumbnails.

#### $\overline{1}$ **Select the Image Files' Thumbnails**

Select the thumbnails for the images that you want to print.

#### $\overline{2}$ **Access the Print Image Dialog Box**

Click on the Print Image Button.

Select "Image" from the AlbumFile Print Sub-Menu. Press **Alt+F**, then **P**, and then **I**.

## **Set the Print Range**

You can print the current thumbnail's file, or the files for all of the selected thumbnails. Use the Print Range Group Box to select an option.

## $\blacktriangleleft$

## **Set the Print Quality**

You set the print resolution from the **Print Quality Drop Down Box.** 

#### $5\phantom{.0}$ **Enter the Number of Copies (Optional)**

If your printer supports multiple copies, you can print more than one copy of an image at a time. Type the number of copies that you want to print into the Copies Text Box.

#### $6$ **Change the Printer (Optional)**

The current printer is listed at the top of the Print Image Dialog Box. If you want to select a different printer or change your printer setup, click on the Setup Button, or press **Alt+S**.

### $\overline{7}$

## **Select the OK Button**

Click on the OK Button, or press **Enter**. **Image Album 2.0** will send the image files to the printer.

### **Print Range Group Box** ------------------------------------------------------------------------------------------

# ----------<br><sub>|</sub>|Print Range-

- $\bigcirc$  Current Thumbnail
- $\odot$  Selected Thumbnails

Click on the option's text or button.

Press **Alt** plus the option's underlined letter.

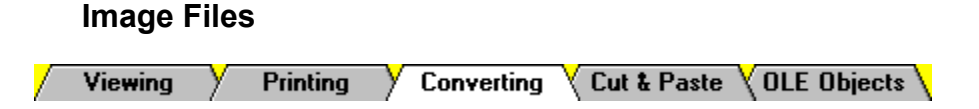

Image files come in two types of file formats: raster formats and vector formats. You can convert any image file to a raster format, but you cannot convert a raster file to a vector format, and you cannot convert from one vector format to another.

 $\vert$  1

## **Select the Image Files' Thumbnails**

Select the thumbnails for the images that you want to print.

#### $\overline{2}$ **Select the Convert Command**

You access the Convert Command by choosing "Convert" from the MediaFile Menu:

Click on "MediaFile" in the menu bar, then click on "Convert".

Press **Alt+M**, then press **V**.

**External is a in a raster format, Image Album 2.0** will open the Save As Dialog Box.

If the file is in a vector format, **Image Album 2.0** will open the Meta Picture Import Dialog Box. After you select a size for the converted image, **Image Album 2.0** will open the Save As Dialog Box.  $\overline{3}$ 

## **Select the Disk Drive**

You change the disk drive from the **Drive Drop Down Box.** 

### $\blacktriangleleft$

## **Select the Directory**

You change the directory from the **Directories List Box.** 

#### $5\phantom{.0}$ **Select the Format**

You select the format for the new file from the List Files of Type Drop Down Box.

## $6$

If the file format you selected has sub-formats, you select the sub-format from the File Sub-Format Drop Down Box.

 $\overline{\mathbf{z}}$ 

## **Enter the Filename**

**Select the Sub-Format**

**Image Album 2.0** automatically enters the original filename with the appropriate extension into the File Name Text Box. You enter a new name by typing over this text. You don't need to add the file extension. **Image Album 2.0** will add it automatically.

#### $\overline{\mathbf{8}}$ **Select the OK Button**

Click on the OK Button, or press **Enter**. **Image Album 2.0** will create the new file. If you selected more than one thumbnail, **Image Album 2.0** will start over at Step 3.

### **File Sub-Format Drop Down Box** ----------------------------------------------------------------------------------------------------

# ------------<br>| File Sub-Format:

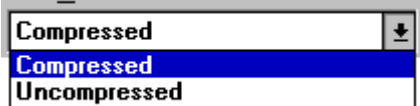

Click on the drop down box to open it, then click on the sub-format that you want. If the list is too long to fit in the box, use the scroll bar to move through it.

Press **Alt+S** to access the drop down box. You use the cursor keys and letter keys to highlight a selection.

### **List Files of Type Drop Down Box** ----------------------------------------------------------------------------------------------------

### List Files of Type:

------------

TIF - Tagged Image File Format  $\overline{\bullet}$ **PSD - Photoshop**  $\overline{\bullet}$ RAS - Sun Raster Images **RLE** - CompuServe or Windows TGA - Truevision Targa<br>TGA - Truevision Targa<br>TIF - Tagged Image File Format<br>WMF - Windows Meta File<br>WPG - WordPerfect Bitmap

 $\left| \bullet \right|$ 

Click on the drop down box to open it, then click on the file type that you want. If the list is too long to fit in the box, use the **it is set of the move through it.** 

**Press Alt+T** to access the drop down box. You use the cursor keys and letter keys to highlight a selection. Pressing a letter key will highlight the first format that begins with that letter. Pressing it again will highlight the second format.

### **Meta Picture Import Dialog Box** ----------------------------------------------------------------------------------------------------

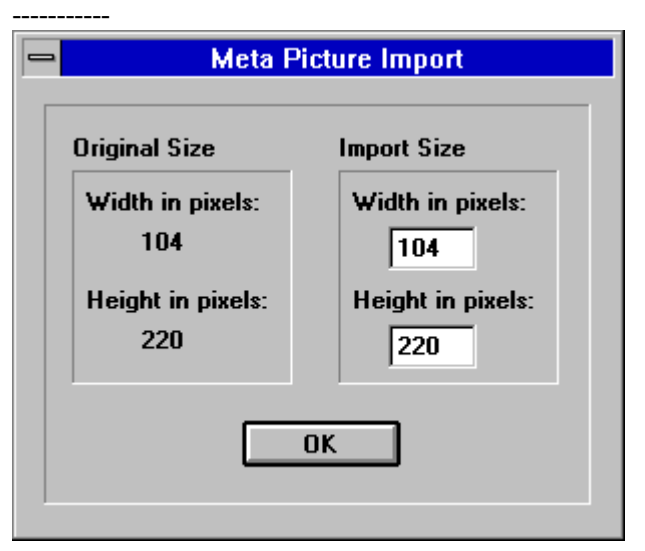

To change the size and scale of the image, you edit the contents of the Width and Height Text Boxes. To access a text box, click in it, or press **Tab** until its text is highlighted. When you're done, click on the OK Button, or press **Enter**. **Image Album 2.0** will open the Save As Dialog Box.

## **Vector Format**

A vector format file is a collection of the shapes that combine to make the image. recorded as mathematical formulas.

## **Raster Format**

A raster format file breaks an image into a grid of equally-sized pieces, called pixels, and records color information for each pixel.

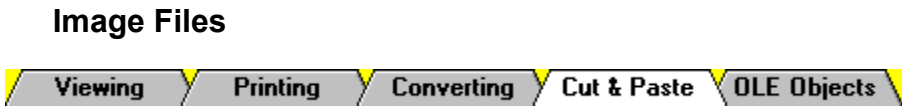

You can use Window's clipboard to cut, copy, and paste images.

### **<u> Edit Cut</u> Edit Copy Edit Paste**

The Edit Cut Command sends the image for the current thumbnail to the clipboard and removes the thumbnail from the album. The underlying image file is not affected in any way. You can use the Edit Cut Command by selecting "Cut" from the Edit Menu, or you can:

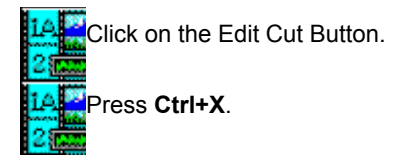

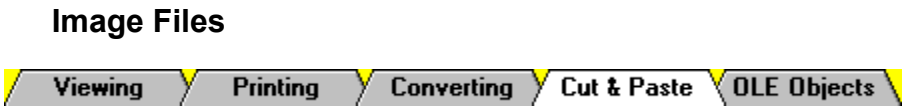

You can use Window's clipboard to cut, copy, and paste images.

### **<u> Edit Cut</u> Edit Copy Edit Paste**

The Edit Copy Command sends the image for the current thumbnail to the clipboard and leaves the thumbnail intact. The underlying image file is not affected in any way. You can use the Edit Copy Command by selecting "Copy" from the Edit Menu, or you can:

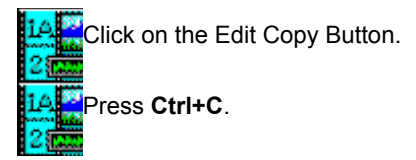

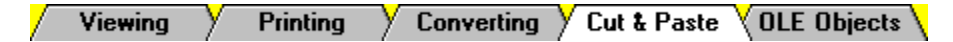

You can use Window's clipboard to cut, copy, and paste images.

### **Edit Cut Edit Copy Edit Paste**

The Edit Paste Command retrieves the contents of the clipboard and prompts you to save it to an image file.

 $\mathbf{1}$ 

## **Select the Edit Paste Command**

You can select the Edit Paste Command by choosing "Paste" from the Edit Menu, or you can:

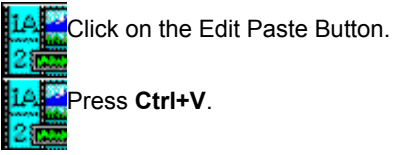

**Image Album 2.0** will open the Save As Dialog Box.

 $\overline{2}$ 

## **Select the Disk Drive**

You change the disk drive from the **Drive Drop Down Box.** 

#### $\overline{3}$ **Select the Directory**

You change the directory from the **Directories List Box.** 

### $\blacktriangleleft$

## **Select the Format**

You select the format for the new file from the List Files of Type Drop Down Box.

#### $5\phantom{.0}$ **Select the Sub-Format**

If the file format you selected has sub-formats, you select the sub-format from the File Sub-Format Drop Down Box.

#### $6\phantom{.}$ **Enter the Filename**

**Image Album 2.0** automatically enters the filename "new" with the new extension into the File Name Text Box. You enter a new name by typing over this text. You don't need to add the file extension. **Image Album 2.0** will add it automatically.

### $\overline{7}$

## **Select the OK Button**

Click on the OK Button, or press **Enter**. **Image Album 2.0** will create the new file and add its thumbnail to the current album.

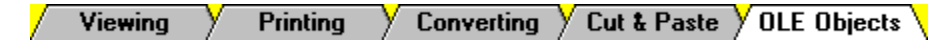

You can use **Image Album 2.0** as an OLE (Object Linking and Embedding) server for delivering images to another application's workspace.

### *Creating an Object*

### **Editing an Object**

## **Editing an Object's Image**

The following steps are typical of most OLE applications. For more help, refer to the host application's documentation.

### $\mathbf{1}$

## **Position the Cursor in the Workspace**

Place the cursor where you want the object to appear.

### $\overline{2}$

## **Access the Insert Object Command**

In most applications, you access the Insert Object Command either by selecting "Insert Object" from the Edit Menu, or by selecting "Object" from the Insert Menu. The application will present its Insert Object Dialog Box.

#### $3$ **Set the Object Type to Image Album 2.0 Image**

Choose "**Image Album 2.0** Image" from the Object Type List Box.

#### $\blacktriangleleft$ **Select the OK Button**

Click on the OK Button, or press **Enter**. **Image Album 2.0** will appear and will present the Open Album Dialog Box.

### $5$

## **Select an Album**

Use the Open Album Dialog Box to select an album.

#### 6 **Select an Image File Thumbnail**

Double-click on the image file's thumbnail. If **Image Album 2.0** was already open, it will minimize; if not, it will close. The application you started from will reappear, and the selected file's image will be inserted at the cursor.

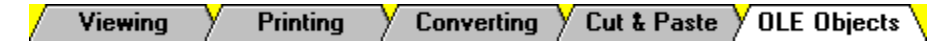

You can use **Image Album 2.0** as an OLE (Object Linking and Embedding) server for delivering images to another application's workspace.

**Creating an Object** 

## **Editing an Object**

 **Editing an Object's Image**

When you edit an **Image Album 2.0** object, you do not alter the image itself. Instead, you use **Image Album 2.0** to select a new image, or to update the current image.

 $\vert$ 1

## **Activate Image Album 2.0 from the OLE Object**

How you activate **Image Album 2.0** from the OLE object varies from application to application. In most applications, you can access **Image Album 2.0** by:

Double-clicking on the object. Highlighting the object, then selecting "**Image Album 2.0** Image Object" from the Edit Menu.

**Image Album 2.0** will activate and will open the album that you used to create the object.

#### $\overline{2}$ **Select an Image File Thumbnail**

Double-click on the thumbnail for the new image that you want to display in the **Image Album 2.0** object.

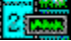

To select a new image, double-click on its thumbnail.

To update the current image, double-click on the image file's thumbnail.

The application you started from will reappear, and the **Image Album 2.0** object will display the new or revised image.

## **Selecting a New Image**

You can only select images from the album that was used to create the object. If you want to select an image from a different album, delete the existing object and create a new one.

## **Updating the Current Image**

An **Image Album 2.0** object does not automatically reflect changes to the underlying image file. If you edit the image file and want the revised image to be displayed in your host application, you must use **Image Album 2.0** to update the object.

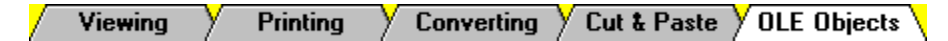

You can use **Image Album 2.0** as an OLE (Object Linking and Embedding) server for delivering images to another application's workspace.

**Creating an Object** 

 **Editing an Object** 

## **Editing an Object's Image**

When you edit an object's image, you use **Image Album 2.0** to load the file into an editor, then you send the revised image back to the host application.

 $\overline{1}$ 

### **Activate Image Album 2.0 from the OLE Object**

How you activate **Image Album 2.0** varies from application to application. In most applications, you can access **Image Album 2.0** by:

Double-clicking on the object. Highlighting the object, then selecting "**Image Album 2.0** Image Object" from the Edit Menu.

## **Edit the Image File**

Edit the file in the editor that you prefer. When you're done, you don't have to close the editing program, but you must save the file.

 $\overline{3}$ 

### **Update the Album's Thumbnails (Optional)**

When you edit an image file, it's a good idea to update the album's thumbnails:

Click on "Edit" in the menu bar, then click on "Update Thumbnails". Press **Alt+E**, then press **U**.

### **Update the Object**

Double-click on the image file's thumbnail. The application you started from will reappear, and the **Image Album 2.0** object will display the revised image.

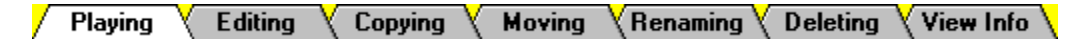

## **Playing or Viewing a Single Media File**

You can play or view a single media file by selecting "Play/View" from the MediaFile Menu, or you can:

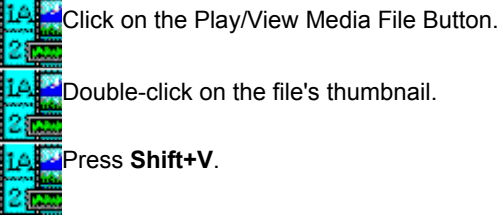

If everything is in working order, **Image Album 2.0** will display the image or play the sound or animation. If something goes wrong, it will display an error message. To close an image and return to **Image Album 2.0**, click anywhere, or press any key.

## **Slide Shows**

You can play media files in a slide show sequence. **Image Album 2.0** includes extensive options for controlling the slide show, including the incorporation of sound elements.

### **Starting a Slide Show**

You can start a slide show by selecting "Slide Show" from the View Menu, or you can:

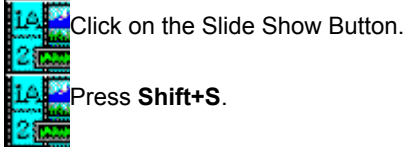

### **Advancing the Frame**

If the frame doesn't advance automatically, you advance it manually by either pressing the spacebar, or by clicking once.

### **Stopping a Slide Show**

You stop a slide show by pressing **Esc**.

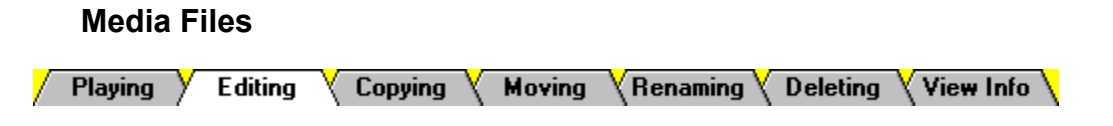

**Image Album 2.0** has two types of media file editors: primary editors and secondary editors.

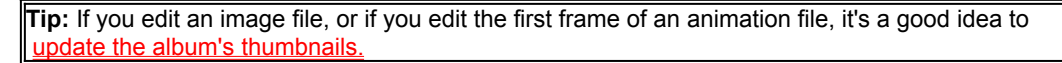

## **Primary Editors**

To load a media file in its primary editor:

**14.** Double-click on the file's thumbnail with the secondary mouse button.

Use the cursor keys to highlight the thumbnail, then press **Enter**.

If there is no primary editor defined for the file type you selected, you will receive an error message.

## **Secondary Editors**

To load a media file in a secondary editor, you select "Edit Using" from the MediaFile Menu, then select an editor from the sub-menu:

Click on "MediaFile" in the menu bar, click on "Edit Using" in the

MediaFile Menu, then click on an editor in the sub-menu.

**Press Alt+M**, press **E**, then press the editor's underlined letter.

 $\overline{2}$ 

**Playing Editing** Copying **Moving**  $\langle$  Renaming  $\rangle$ **Deleting** View Info

#### $\overline{1}$ **Select the Media Files' Thumbnails**

Select the thumbnails for the media files that you want to copy.

## **Access the Copy To Dialog Box**

To access the Copy To Dialog Box, select "Copy" from the MediaFile Menu.

**14.** Click on "MediaFile" in the menu bar, then click on "Copy". Press **Alt+M**, then press **C**.

## **Select the Disk Drive**

You change the disk drive from the **Drive Drop Down Box.** 

#### $\blacktriangleleft$ **Select the Directory**

You change the directory from the **Directories List Box.** 

#### $5\phantom{.0}$ **Select the OK Button**

Click on the OK Button, or press **Enter**. **Image Album 2.0** will copy the media files to the selected drive and directory.

Playing **Editing** Copying **Moving**  $\langle$  Renaming  $\rangle$ **Deleting** View Info

#### $\overline{1}$ **Select the Media Files' Thumbnails**

Select the thumbnails for the media files that you want to move.

## **Access the Move To Dialog Box**

To access the Move To Dialog Box, select "Move" from the MediaFile Menu.

**14.** Click on "MediaFile" in the menu bar, then click on "Move". Press **Alt+M**, then press **M**.

## **Select the Disk Drive**

You change the disk drive from the **Drive Drop Down Box.** 

#### $\blacktriangleleft$ **Select the Directory**

You change the directory from the **Directories List Box.** 

### $5\phantom{.0}$

 $\overline{2}$ 

## **Select the OK Button**

Click on the OK Button, or press **Enter**. **Image Album 2.0** will move the media files to the selected drive and directory.

Playing **Editing** Copying **Moving** Renaming **Deleting** View Info  $\setminus$ 

#### $\mathbf{1}$ **Select the Media File's Thumbnail**

Click on the thumbnail, or use the cursor keys to highlight it.

## **Access the Rename Dialog Box**

You access the Rename Dialog Box by selecting "Rename" from the MediaFile Menu.

Click on "MediaFile" in the menu bar, then click on "Rename". Press **Alt+M**, then **R**.

## **Enter the New Filename**

Type the new filename into the text box. The name must follow the standard "eight-dot-three" filename convention: a name of up to eight characters, followed by a "**.**" and a file extension of up to three characters.

#### $\blacktriangleleft$ **Select the OK Button**

 $\overline{2}$ 

Click on the OK Button, or press **Enter**. **Image Album 2.0** will rename the media file.

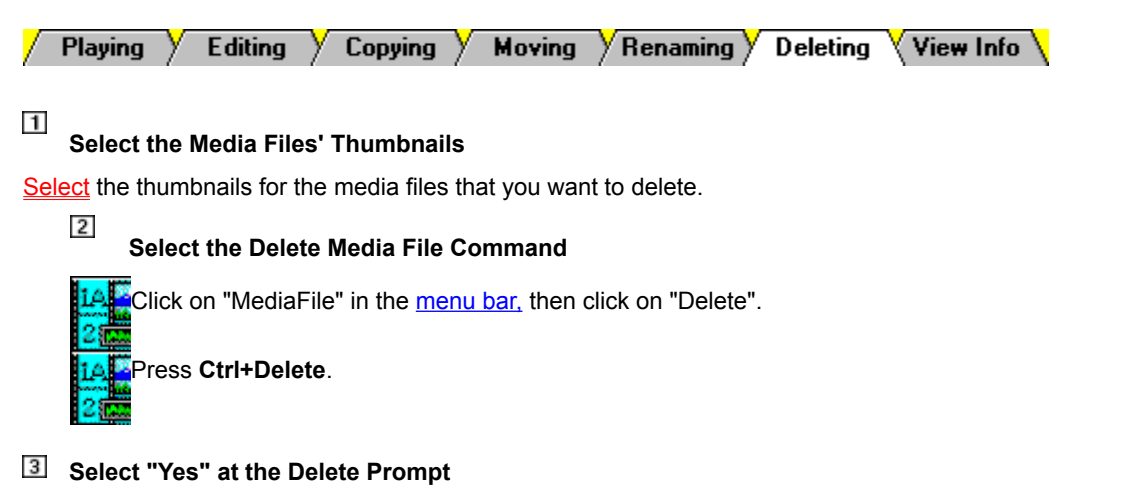

**Image Album 2.0** will present a delete prompt. Click on the Yes Button, or press **Enter**. **Image Album 2.0** will delete the media files and remove the thumbnails from the current album.

**Tip:** If you have thumbnails for the deleted files in another album or albums, you can use the Remove Orphans Command to remove those thumbnails.

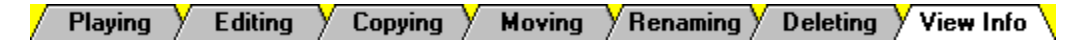

To view information about a media file, start by highlighting its thumbnail:

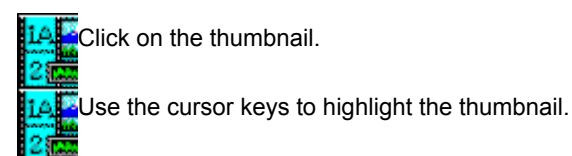

Once you have highlighted the thumbnail, you can select "Media File Info" from the View Menu, or you can:

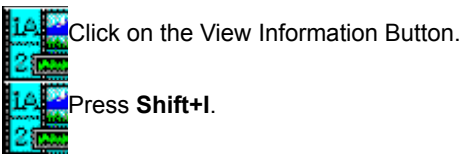

**Image Album 2.0** will open the Media File Information Dialog Box. The information displayed varies with the media file type. To close the dialog box, click on the OK Button, or press **Enter**.

## **Customizing Your Setup**

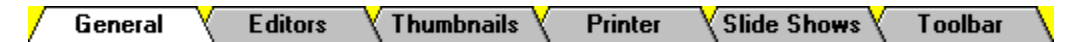

## **Accessing the General Setup Dialog Box**

You set the general settings from the General Setup Dialog Box. You access the dialog box by selecting "General" from the AlbumFile Preferences Sub-Menu:

14<sup>2</sup> Click on "AlbumFile" in the menu bar, click on "Preferences" in

the AlbumFile Menu, then click on "General" in the sub-menu.

Press **Alt+F**, then **F**, and then **G**.

## **Selecting Options**

An option is selected when its check box is filled in. To turn an option on or off:

Click on the option's text or check box.

Press **Alt** plus the option's underlined letter.

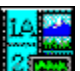

### **Load the Last Album**

When **Image Album 2.0** starts, automatically load the last album used in the previous session.

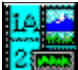

## **Update the Thumbnails**

When opening an album, automatically update the thumbnail images to reflect any changes in the underlying image and animation files.

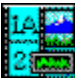

### **Remove Orphans**

When opening an album, automatically remove any thumbnails for media files that are no longer valid. Files will become invalid if they are moved to another drive or directory, or are deleted.

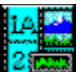

## **Double the Movie Size**

Doubles height and width of animation images.

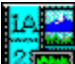

## **Image Viewing**

Select one of the three options:

**No Scaling** - All images will be displayed using their normal size. Images that are larger than the full screen will have parts of them off the screen.

**If Larger, Shrink to Full Screen** - Images that are smaller than the screen will be displayed with no scaling. Images that are larger than the screen will be decreased in size.

**Scale All to Full Screen** - All images will be resized to fit the full screen. Images that are smaller than the full screen will be increased in size. Images that are larger than the full screen will be decreased in size. Since **Image Album 2.0** uses a raster format for displaying images, images that are increased substantially will be jagged.

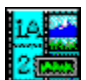

### **Display all Error Messages**

Display error messages for all errors, whether generated by **Image Album 2.0** or by your system.

## **Customizing Your Setup**

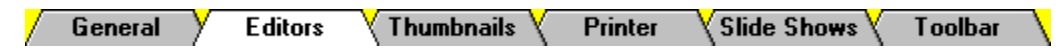

**Image Album 2.0** has two types of media file editors: primary editors and secondary editors.

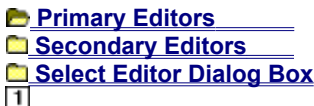

## **Access the Primary Editors Setup Dialog Box**

You access the Primary Editors Setup Dialog Box by selecting "Primary Editors" from the AlbumFile Preferences Sub-Menu:

Click on "AlbumFile" in the menu bar, click on "Preferences" in the AlbumFile Menu, then click on "Primary Editors" in the sub-menu. Press **Alt+F**, then **F**, and then **P**.

### **Select the File Extension**

You select the file extension from the **File Type List Box.** 

#### $3$ **Enter or Delete the Editor Name**

Use the **Editor Name Text Box** to enter or delete the editor name.

 $\blacktriangleleft$ 

## **Enter or Delete the Program File Name**

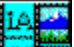

If you are adding or changing a primary editor, you can type the application's full path (drive, directory, and filename) into the **Program Text Box**, or you can use the **Select Editor Dialog Box.** 

If you are removing a primary editor, delete the contents of the text box

## **Add or Remove More Editors (Optional)**

To add or remove additional editors, repeat Step 2 through Step 4 for each editor.

## 6

 $5$ 

## **Select the OK Button**

Click on the OK Button, or press **Enter**. **Image Album 2.0** will save the new list of primary editors.

### **File Type List Box** ----------------------------------------------------------------------------------

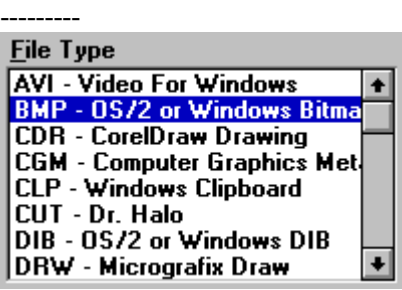

Click on an file type to select it. Use the scroll bar to move through  $\frac{1}{2}$ the list.  $2\frac{1}{2}$ Use the cursor keys

and/or letter keys to select a file type.
### **Program Text Box**

---------------------------------------------------------------

Program: pbrush.exe

---------------------------------------------------------------

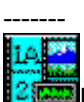

-------

If you are adding or changing the primary editor, type the application's full path (drive, directory, and filename) into the Program Text Box. You access the text box by clicking in it or by pressing **Alt+P**.

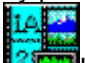

If you are removing the primary editor, delete the contents of the text box. Press **Alt+P**, then press **Delete** (or **Del**).

### **Editor Name Text Box**

------------------------------------------------------------------

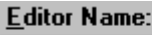

Paintbrush

--------

------------------------------------------------------------------

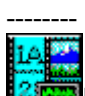

If you are adding or changing the primary editor, type the application's name into the Editor Name Text Box. You access the text box by clicking in it or by pressing **Alt+E**.

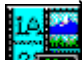

If you are removing the primary editor, delete the contents of the text box. Press **Alt+E**, then press **Delete** (or **Del**).

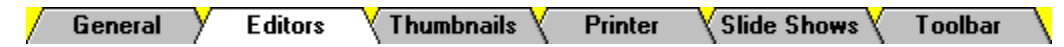

**Image Album 2.0** has two types of media file editors: primary editors and secondary editors.

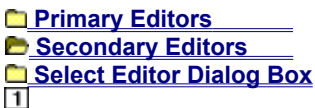

### **Access the Secondary Editors Setup Dialog Box**

You access the Secondary Editors Setup Dialog Box by selecting "Secondary Editors" from the AlbumFile Preferences Sub-Menu:

Click on "AlbumFile" in the menu bar, click on "Preferences" in the AlbumFile Menu, then click on "Secondary Editors" in the sub-menu. Press **Alt+F**, then **F**, and then **E**.

### **Enter or Delete the Editor Name**

Use an **Editor Name Text Box** to enter or delete the editor name.

### $\overline{\mathbf{3}}$

### **Enter or Delete the Program File Name**

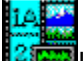

If you are adding or changing a secondary editor, use the Select Editor Dialog Box.

To remove a secondary editor, click on the appropriate Clear Button, or press **Alt** plus the Clear Button's underlined letter.  $\overline{4}$ 

### **Add or Remove More Editors (Optional)**

To add or remove additional editors, repeat Steps 2 and 3 for each editor.

#### 5 **Select the OK Button**

Click on the OK Button, or press **Enter**. **Image Album 2.0** will save the new list of secondary editors.

### **Editor Name Text Box (Example)** ------------------------------------------------------------------------------------

Editor Name:

Paint Shop Pro

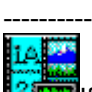

----------

If you are adding or changing a secondary editor, type the application's name into the appropriate Editor Name Text Box. You access the text box by clicking in it, or by pressing **Alt** plus the underlined letter in the "Editor Name" label.

------------------------------------------------------------------------------------

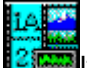

If you are removing a secondary editor, delete the contents of the text box. Press **Alt** plus the underlined letter in the "Editor Name" label, then press **Delete** (or **Del**).

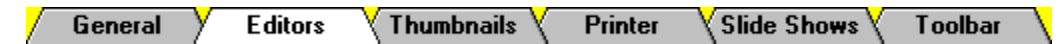

**Image Album 2.0** has two types of media file editors: *primary editors* and *secondary editors*.

**Primary Editors Secondary Editors** 

**B** Select Editor Dialog Box

You can use the Select Editor Dialog Box to add a primary editor or a secondary editor.

 $\mathbf{1}$ 

## **Access the Select Editor Dialog Box**

Select the appropriate Browse Button. You can click on it, or you can press B plus the button's underlined number.

 $\overline{2}$ 

## **Select the Disk Drive**

You change the disk drive from the Drive Drop Down Box.

 $3\overline{3}$ 

### **Select the Directory**

You change the directory from the **Directories List Box.** 

 $\blacktriangleleft$ 

### **Select the Application File**

You select the application file from the File Name Combo Box.

### $5\phantom{.0}$

## **Select the OK Button**

Click on the OK Button, or press **Enter**. **Image Album 2.0** will enter the application file's full path in the appropriate text box.

### **File Name Combo Box**

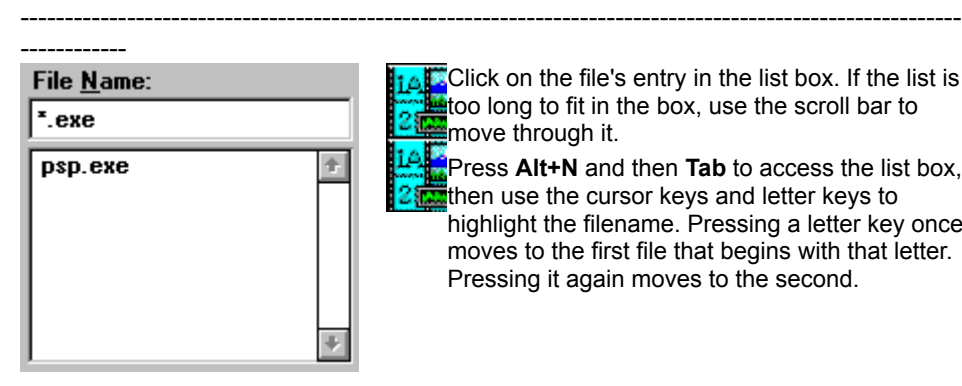

Click on the file's entry in the list box. If the list is too long to fit in the box, use the scroll bar to move through it.

Press **Alt+N** and then **Tab** to access the list box, then use the cursor keys and letter keys to highlight the filename. Pressing a letter key once moves to the first file that begins with that letter. Pressing it again moves to the second.

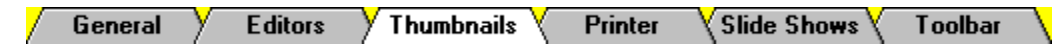

You can control the size of the thumbnails, and the color of selected thumbnails.

*<u><b>Thumbnail Size</u>*</u>  **Thumbnail Selection Color**

### **Access the Thumbnail Size Dialog Box**

You change the thumbnail size from the Thumbnail Size Dialog Box. To access the dialog box, select "Thumbnail Size" from the AlbumFile Preferences Sub-Menu:

**IAL** Click on "AlbumFile" in the menu bar, click on "Preferences" in the AlbumFile Menu, then click on "Thumbnail Size" in the sub-menu. Press **Alt+F**, then **F**, and then **H**.

### **Select a Size Option**

To select a size option:

Click on the option's text or button.

Press **Alt** plus the option's underlined letter.

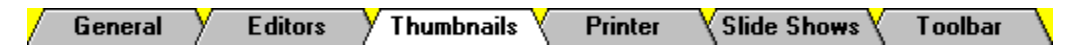

You can control the size of the thumbnails, and the color of selected thumbnails.

### **Thumbnail Size**

### *<b> Thumbnail Selection Color*

The thumbnail selection color is the color that **Image Album 2.0** uses to highlight selected thumbnails. When you first install **Image Album 2.0**, the color is set to blue. You change the thumbnail selection color from the Color Dialog Box. To access the dialog box, select "Thumbnail Selection Color" from the AlbumFile Preferences Sub-Menu:

Click on "AlbumFile" in the menu bar, click on "Preferences" in the AlbumFile Menu, then click on "Thumbnail Selection Color" in the sub-menu.

Press **Alt+F**, then **F**, and then **T**.

### **Selecting a Color with the Mouse**

There are two color controls for selecting a color with the mouse: the Crosshair Control in the Large Color Box, and the Pointer Control for the Small Color Box. The controls affect the contents of the Color/Solid Display Box (see below).

### **Selecting a Color with the Keyboard**

Unless you know the numerical values for the color you want, it is much easier to use the mouse to select a color. To select the color with the keyboard, type the RGB Values or the Hue, Saturation and Luminosity values into the appropriate text boxes.

### **Color vs. Solid**

The color in the left half of the Color/Solid Display Box is the setting that is used by **Image Album 2.0**. If you prefer the hue that appears in the Solid side, double-click on it, or press **Alt+O**. The Color side will be adjusted to match the Solid side. If your video display is showing 16 million colors, the two sides will appear the same.

### **Color Controls**

You can move the crosshair control or the slide control by dragging them to a new location, or you can just click where you want the control to go. --------------------------------------------------

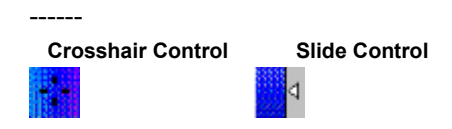

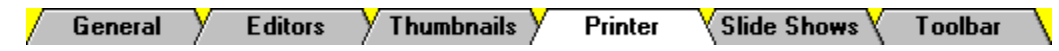

You use the Print Setup Dialog Box to customize your print settings. To access the dialog box, select "Printer Setup" from the AlbumFile Menu.

**Printer Orientation Paper Printer Options** 

You can select the default printer, or you can select any of the other printers that are available to your system.

### **Default Printer**

To select the default printer, click on "Default Printer" or the associated option button, or press **Alt+D**. The default printer is a Windows setting. You can change the default printer from the Control Panel's Printers Option.

### **Specific Printer**

Use the Specific Printer Drop Down Box to select any of the available printers:

Click on the drop down box to open it, then click on the printer that you want to select.

Press **Alt+P**, then **¯**. **Image Album 2.0** will open the drop down

box. Use the cursor keys and/or letter keys to highlight the printer that you want to select. To close the drop down box, press **Tab**.

## **Specific Printer Drop Down Box**

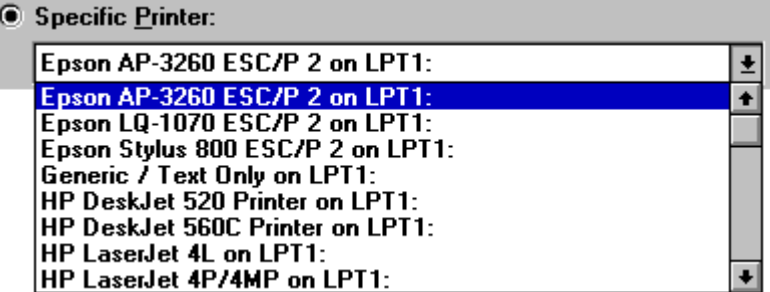

## **Control Panel's Printers Option**

You use the Control Panel's Printers Option to change the default printer.

Control Panel Icon

Printers Option Icon

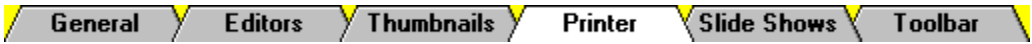

You use the Print Setup Dialog Box to customize your print settings. To access the dialog box, select "Printer Setup" from the AlbumFile Menu.

 **Printer**  *<u>D* Orientation</u>  **Paper Printer Options** 

You use the Orientation Group Box to choose between the two different page orientations, portrait and landscape. Portrait is taller than it is wide, and landscape is wider than it is tall.

On a standard piece of paper, printing in portrait orientation will place the image with its top toward one of the long sides, and printing in landscape orientation will place the image with its top toward one of the short sides.

To select an orientation:

**14.** Click on its text or the associated option button.

**Press Alt** plus the option's underlined letter.

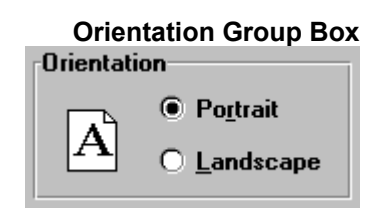

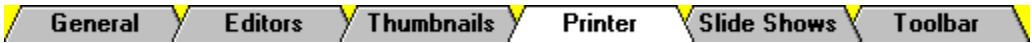

You use the Print Setup Dialog Box to customize your print settings. To access the dialog box, select "Printer Setup" from the AlbumFile Menu.

 **Printer C** Orientation **Paper Printer Options** 

Which paper size and source options are available is determined by the printer you have selected . You select the size from the Paper Size Drop Down Box and the source from the Paper Source Drop Down Box. For some printers, one or both of the drop down boxes may be unavailable. To select a size or source setting:

**14.** Click on the drop down box to open it, then click on the setting that you want to select. Press **Alt** plus the label's underlined letter (either **Z** or **S**), then press **¯** to open the drop down box. Use the cursor keys and/or letter keys to highlight the setting that you want to select. To close the drop down box, press **Tab**.

## **Paper Source Drop Down Box**

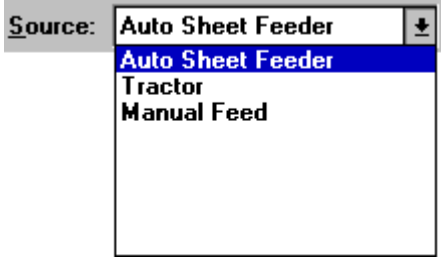

**Paper Size Drop Down Box**

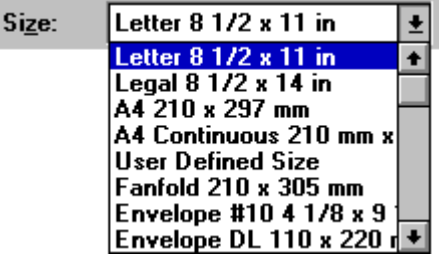

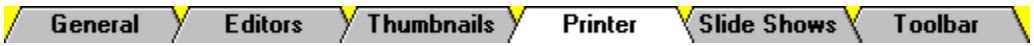

You use the Print Setup Dialog Box to customize your print settings. To access the dialog box, select "Printer Setup" from the AlbumFile Menu.

**Printer C** Orientation  **Paper Printer Options** 

To set printer-specific options, click on the Options Button, or press **Alt+O**. **Image Album 2.0** will open a dialog box that is specific to the software or driver that operates the selected printer. For help using the dialog box, try pressing **F1**, selecting the Help Button (if there is one), or referring to the appropriate documentation.

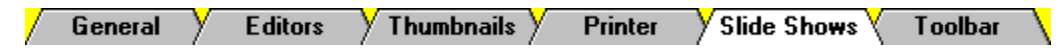

You set the options for slide shows from the Slide Show Setup Dialog Box. You access the dialog box by selecting "Slide Show Setup" from the AlbumFile Preferences Sub-Menu:

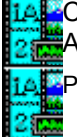

Click on "AlbumFile" in the menu bar, click on "Preferences" in the AlbumFile Menu, then click on "Slide Show Setup" in the sub-menu.

Press **Alt+F**, then **F**, and then **S**.

## **Advance Frame**

You use the Advance Frame Group Box to control when the next media file will play. There are two settings for manually advancing the frame (Space Bar and Left Mouse Button) and one for automatic advancement. If you select the Time in Seconds Setting, enter the number of seconds in the Time in Seconds Text Box. The number can be an integer from one to six hundred. **Image Album 2.0** will display each image for the minimum of (a) the amount of time entered here, or (b) the amount of time it takes to process the next image.

## **Repeat**

You use the Repeat Group Box to control how many times the slide show will play. You can repeat the show indefinitely (Until Esc Pressed), or you can specify a fixed number of times (Repeat Times Setting). If you select the Repeat Times Setting, enter the number of repetitions in the text box. The number can be an integer between zero and one thousand (1 to 999).

## **Other Options**

The remaining options control a variety of slide show qualities. Use the Options Group Box to set these options. An option is selected when its check box is filled in. To turn an option on or off:

**iAL** Click on the option's text or check box.

Press Alt plus the option's underlined letter.

### **Display Error Messages**

Display error messages generated by media files.

## **Start at Current**

Start slide show at the file for the thumbnail that was most-recently selected.

行為の取

### **Display Selected Only**

Limit slide show to the files for the selected thumbnails.

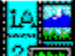

### **Use Effects**

Apply various fade-in effects to image files.

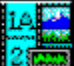

### **Play CD in Background**

Plays an audio CD in the background. Sound files in the album play over the CD, in the foreground. Enter the track that the CD should start at in the text box.

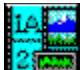

### **Associate Wav Files**

If a WAV file is followed by an image file, the WAV file is played while the image file is displayed. The image file is displayed until the frame is advanced or the WAV file is done playing, whichever comes last.

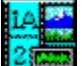

# **Image Size**

Select one of the three options:

**No Scaling** - All images will be displayed using their normal size. Images that are larger than the full screen will have parts of them off the screen.

**If Larger, Shrink to Full Screen** - Images that are smaller than the screen will be displayed with no scaling. Images that are larger than the screen will be decreased in size.

**Scale All to Full Screen** - All images will be resized to fit the full screen. Images that are smaller than the full screen will be increased in size. Images that are larger than the full screen will be decreased in size. Since **Image Album 2.0** uses a raster format for displaying images, images that are increased substantially will be jagged.

## **Advance Frame Group Box**

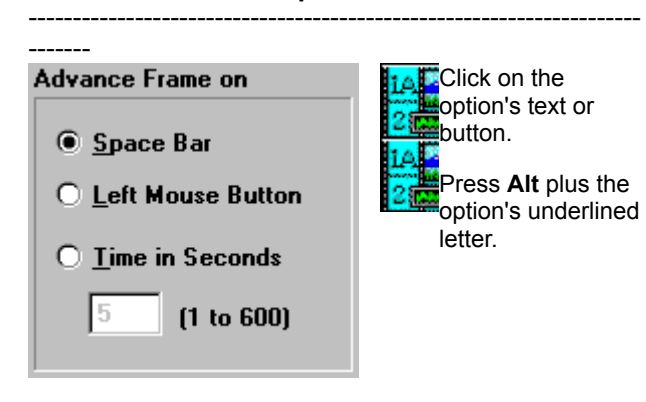

### **Repeat Group Box** ------------------------------------------------------------------------

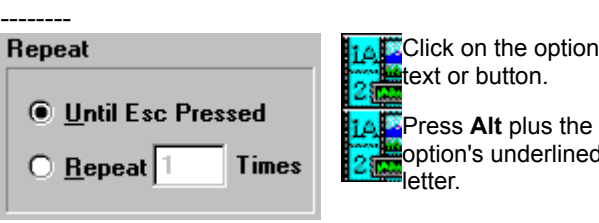

ì's

option's underlined

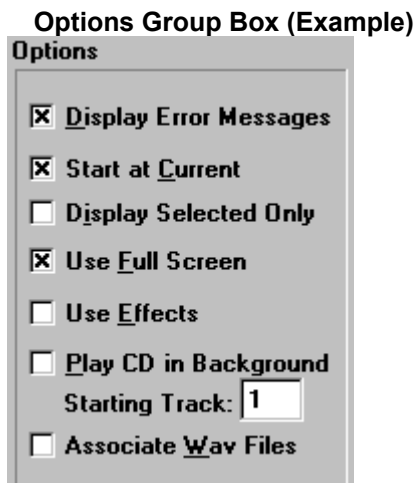

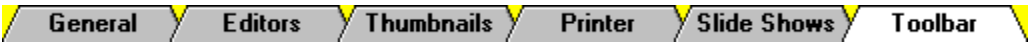

You use the AlbumFile Preferences Sub-Menu to show or hide the toolbar. You hide it by selecting "Hide Toolbar", and you display it by selecting "Show Toolbar":

Click on "AlbumFile" in the menu bar, click on "Preferences" in the AlbumFile Menu, then click on "Hide Toolbar" or "Show Toolbar" in the sub-menu.

Press **Alt+F**, then **F**, and then **O**.

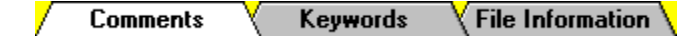

## **Adding and Editing**

 **Viewing**

To add comments to a thumbnail, or to edit a thumbnail's comments, follow these steps:

#### $\overline{1}$ **Select the Thumbnail**

Click on the thumbnail. 14<sup>1</sup>Use the cursor keys to highlight the thumbnail.

### **Access the Edit Comments Dialog Box**

You open the Edit Comments Dialog Box by selecting "Comments" from the Edit Menu:

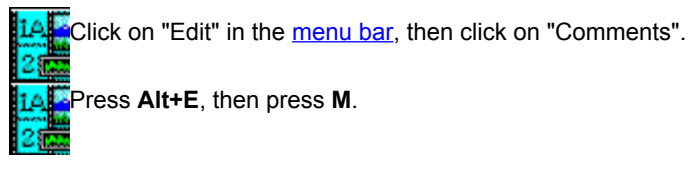

### **Enter the Text**

Type your comments into the text box. You can use the standard Windows commands to edit the text.

### $\blacktriangleleft$

### **Select the OK Button**

When you're done entering your comments, click on the OK Button, or press **Enter**. **Image Album 2.0** will close the Edit Comments Dialog Box and save your comments.

**Comments** Keywords  $\big\langle$  File Information  $\big\backslash$ 

 **Adding and Editing Viewing** To view the **comments** for a thumbnail:

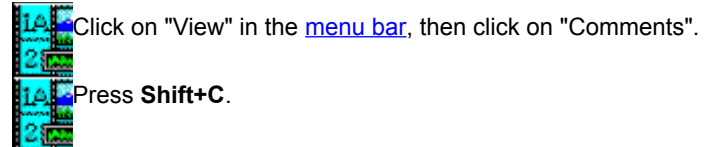

**Image Album 2.0** will open the View Comments Dialog Box. When you have finished reading the thumbnail's comments, click on the OK Button, or press **Enter**.

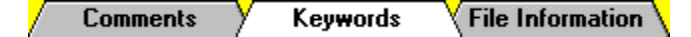

You use **keywords** to **search** for thumbnails.

## **Adding and Editing Viewing Keywords**

**Select the Thumbnail**

Click on the thumbnail.

14<sup>1</sup>Use the cursor keys to highlight the thumbnail.

## **Access the Edit Keywords Dialog Box**

You open the Edit Keywords Dialog Box by selecting "Keywords" from the Edit Menu:

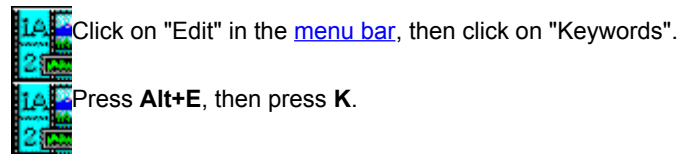

### **Enter or Edit the Text**

Type the keywords into the Keyword Text Boxes. You can use the standard Windows commands to edit the text.  $\blacktriangleleft$ 

### **Select the OK Button**

When you're done entering your keywords, click on the OK Button, or press **Enter**. **Image Album 2.0** will close the Edit Keywords Dialog Box and save the keywords.

### **Keyword Text Boxes (Examples)** --------------------------------------------------------

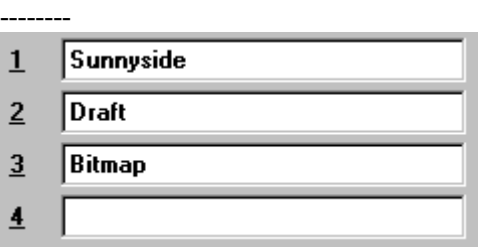

--------------------------------------------------------

--------

To access a text box:

Click in it.

Press **Alt** plus the text box's underlined number, or press **Tab** or **Shift+Tab** until you reach the text box.

### **Thumbnails Comments** Keywords  $\langle$  File Information  $\setminus$

You use keywords to search for thumbnails.

 **Adding and Editing** 

 **Viewing**

To view the keywords for a thumbnail:

**LAF** Click on "View" in the menu bar, then click on "Keywords".

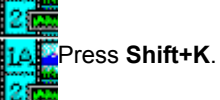

**Image Album 2.0** will open the View Keywords Dialog Box. When you have finished checking the thumbnail's keywords, click on the OK Button, or press **Enter**.

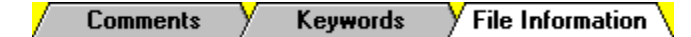

You can edit a thumbnail's disk ID, drive, or drive and directory.

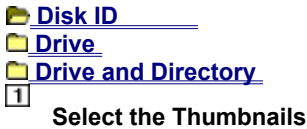

If you want to edit specific thumbnails, select them now.

If you want to change the file location information for every thumbnail with the same invalid information, select any thumbnail that has the old information.  $\overline{2}$ 

### **Access the Change Disk ID Dialog Box**

You use the Change Disk ID Dialog Box to enter the new disk ID. To access the dialog box, select "Disk ID" from the Edit Menu:

Click on "Edit" in the menu bar, then click on "Disk ID".

Press **Alt+E**, then press **I**.

### **Enter the New ID**

Type the new disk ID into the To Text Box.

#### $\ddot{\phantom{a}}$ **Select the Thumbnails Option**

You can change the disk ID for the current thumbnail, the selected thumbnails, or all thumbnails in the current album that have the old disk ID. Use the **Thumbnail Option Buttons** to select an option.

#### $5\phantom{.0}$ **Select the OK Button**

Click on the OK Button, or press **Enter**. **Image Album 2.0** will close the Change Disk ID Dialog Box and change the file information for the appropriate thumbnails.

### **Thumbnail Option Buttons** -----------------------------------------------------

- $\circledast$  Current Thumbnail Only
- $\bigcirc$  Selected Thumbnails
- **C All Matching Thumbnails** -----------------------------------------------------

------

26

------

**TALC** Click on the text or its option button.

**14.** Press Alt plus the option's underlined  $2$  etter.

### To Text Box

----------------------------- $\frac{1}{2}$  $\underline{\textbf{Io}}$  $\sqrt{\mathsf{release}}$ ------------------

--

To access the text box:

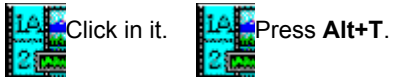

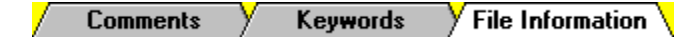

You can edit a thumbnail's disk ID, drive, or drive and directory.

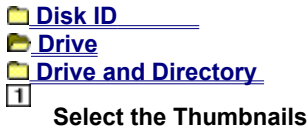

If you want to edit specific thumbnails, select them now.

If you want to change the file location information for every thumbnail with the same invalid information, select any thumbnail that has the old information.  $\overline{2}$ 

### **Access the Change Drive Dialog Box**

You use the Change Drive Dialog Box to enter the new drive. To access the dialog box, select "Drive" from the Edit Menu:

Click on "Edit" in the menu bar, then click on "Drive".

Press **Alt+E**, then press **V**.

### **Enter the New Drive**

Type the new drive into the To Text Box.

#### $\ddot{\phantom{a}}$ **Select the Thumbnails Option**

You can change the drive for the current thumbnail, the selected thumbnails, or all thumbnails in the current album that have the old drive. Use the **Thumbnail Option Buttons** to select an option.

#### $5\phantom{.0}$ **Select the OK Button**

Click on the OK Button, or press **Enter**. **Image Album 2.0** will close the Change Drive Dialog Box and change the file information for the appropriate thumbnails.

## To Text Box

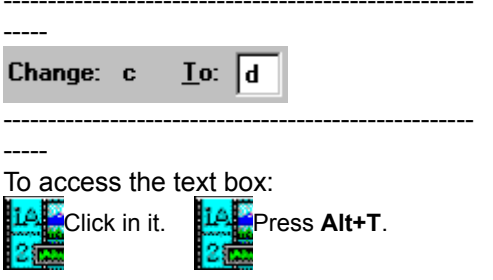

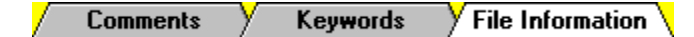

You can edit a thumbnail's disk ID, drive, or drive and directory.

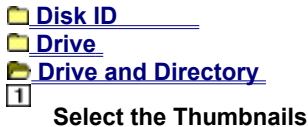

If you want to edit specific thumbnails, select them now.

If you want to change the file location information for every thumbnail with the same invalid information, select any thumbnail that has the old information.  $\overline{2}$ 

### **Access the Change Drive and Directory Dialog Box**

You use the Change Drive and Directory Dialog Box to select the new drive and directory. To access the dialog box, select "Drive & Directory" from the Edit Menu:

Click on "Edit" in the menu bar, then click on "Drive & Directory". Press **Alt+E**, then press **E**.

### **Select the Thumbnails Option**

You can change the drive and directory for the current thumbnail, the selected thumbnails, or all thumbnails in the current album that have the old drive and directory. Use the Thumbnail Option Buttons to select an option.

## **Select the Disk Drive**

You select the disk drive from the **Drive Drop Down Box.** 

### $5\phantom{.0}$

 $\blacktriangleleft$ 

### **Select the Directory**

You select the directory from the **Directories List Box.** 

6

### **Select the OK Button**

Click on the OK Button, or press **Enter**. **Image Album 2.0** will close the Change Drive and Directory Dialog Box and change the file information for the appropriate thumbnails.

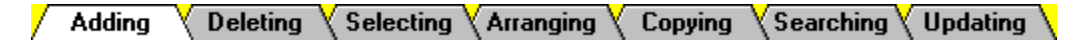

There are two methods for adding thumbnails to an album:

### **B** Selecting Files

**C** Scanning Directories

When you add files by selecting them, you pick individual files from a single directory.

### $\vert$ 1

### **Access the Add Files By Dialog Box**

You use the Add Files By Dialog Box to select a method for adding files. To access the dialog box:

Click on "Edit" in the menu bar, then click on "Add".

Press **Ctrl+A**.

#### $\overline{2}$ **Select the Selecting Files Option**

Click on "Selecting Files", then click on the OK Button.

**Press Alt+F**, then press **Enter**.

**Image Album 2.0** will open the Add Files Dialog Box.

### $3$

### **Select the Disk Drive**

You change the disk drive from the **Drive Drop Down Box.** 

### $\blacktriangleleft$

### **Select the Directory**

You change the directory from the **Directories List Box.** 

#### $5$ **Select the File Type**

You select the file type from the File Type Drop Down Box. You cannot add animation files to an album if your system does not support animation. If you receive error messages, then either your system doesn't support animation, or your system is improperly configured.

#### $6\overline{6}$ **Select the Files**

You select the files from the File Name Combo Box. You can select a single file, a sequential group of files, or a nonsequential group of files.

 $\overline{\mathbf{z}}$ 

### **Select the OK Button**

Click on it, or press **Enter**. **Image Album 2.0** will add the selected files to the album.
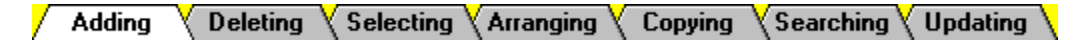

There are two methods for adding thumbnails to an album:

#### **Selecting Files**

## *<u>B* Scanning Directories</u>

When you add files by scanning directories, you pick a directory, the type of media files that you want to add, and whether **Image Album 2.0** should also scan any subdirectories.

#### $\vert$ 1

## **Access the Add Files By Dialog Box**

You use the Add Files By Dialog Box to select a method for adding files. To access the dialog box:

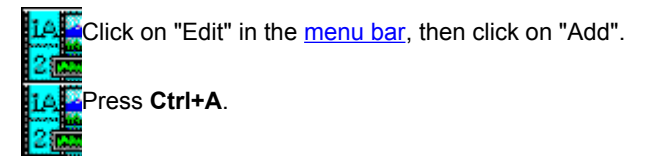

#### $\overline{2}$ **Select the Scanning Directories Option**

Click on "Scanning Directories", then click on the OK Button.

Press **Alt+D**, then press **Enter**.

**Image Album 2.0** will open the Select Directory Dialog Box.

#### $3$ **Select the Disk Drive**

You change the disk drive from the **Drive Drop Down Box.** 

#### $\overline{4}$

#### **Select the Directory**

You change the directory from the **Directories List Box.** 

#### $5\phantom{.0}$ **Select the File Type**

You select the file type from the File Type Drop Down Box. You cannot add animation files to an album if your system does not support animation. If you receive error messages, then either your system doesn't support animation, or your system is improperly configured.

 $6$ 

#### **Set the Scan Sub-Directories Option**

When the Scan Sub-Directories Option is turned on, **Image Album 2.0** will search any sub-directories of the directory that you selected in Step 3. Use the **Scan Sub-Directories Check Box** to set the Scan Sub-Directories Option.

#### $\overline{7}$ **Select the OK Button**

Click on it, or press **Enter**. **Image Album 2.0** will perform the scan and add any files that matched your criteria to the new album.

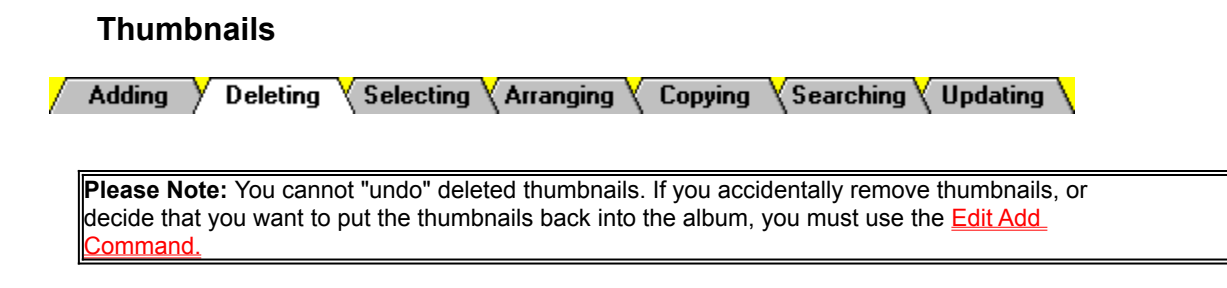

# **Deleting Selected Thumbnails**

To remove thumbnails from an album, start by selecting them. When you have selected the thumbnails that you want to delete:

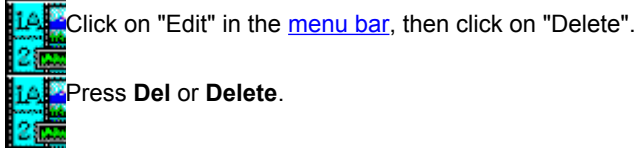

# **Deleting Invalid Thumbnails**

If you use another application (such as File Manager) to move media files, any thumbnails for those files will retain the old file location information and will therefore become invalid. You can correct invalid thumbnails by editing their *file location information*, or you can remove them. Select "Remove Orphans" from the Edit Menu:

14. Click on "Edit" in the menu bar, then click on "Remove Orphans". Press **Alt+E**, then press **R**.

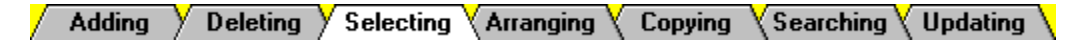

You select thumbnails in order to perform a task on the thumbnails themselves, or in order to perform a task on the underlying media files.

**B** Specific Thumbnails **By Characteristic** 

# **Single Thumbnail**

14. Click on it. If it doesn't appear in the Workspace, use the scroll bars to see the rest of the thumbnails.

14. Use the cursor keys to highlight it.

## **Sequential Group of Thumbnails**

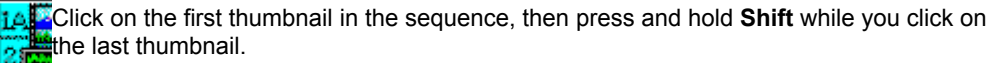

Use the cursor keys to highlight the first thumbnail, then press and hold **Shift** while you use **of the cursor keys to select the last thumbnail.** 

## **Non-Sequential Group of Thumbnails**

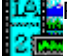

Press and hold **Ctrl** while you click on the thumbnails.

You can a select a non-sequential group of thumbnails with the keyboard, but you cannot select a non-contiguous group. Use the cursor keys to highlight the first thumbnail, then press and hold **Ctrl** while you use the cursor keys to select the rest of the thumbnails.

#### **All Thumbnails**

To select all of the thumbnails in the current album, press **Home**, then press **Shift+End**.

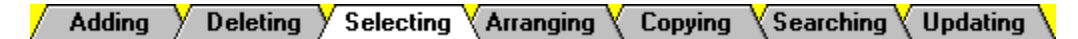

You select thumbnails in order to perform a task on the thumbnails themselves, or in order to perform a task on the underlying media files.

**a** Specific Thumbnails

**By Characteristic** 

You use the Select Command to select all of an album's thumbnails that have a specific characteristic.  $\mathbf{1}$ 

## **Access the Select Dialog Box**

You open the Select Dialog Box by choosing "Select" from the AlbumFile Menu:

Click on "AlbumFile" in the menu bar, then click on "Select". Press **Alt+F**, then press **E**.

#### **Select the Characteristic**

Select the characteristic that you want the thumbnails to match from the Select Based On Drop Down Box.

#### $\overline{3}$

## **Enter the Characteristic's Setting**

Type the characteristic's setting into the **Equal To Text Box.** 

#### $\ddot{\phantom{a}}$

## **Select the OK Button**

Click on the OK Button, or press **Enter**. **Image Album 2.0** will select the thumbnails with the characteristic setting that you specified.

## **Pixel Characteristics**

Raster file formats break an image into a grid of equally-sized pieces, called "pixels". Since **Image**  Album 2.0 converts **vector information** into an internal raster format, all image file thumbnails, even those for meta and vector files, contain pixel characteristics.

14,23

**Meta and Vector File Formats** 

Raster File Formats

# **Equal To Text Box**

--------------

--

## $E$ qual to:

 $\overline{\phantom{a}}$ 

To access the text box:

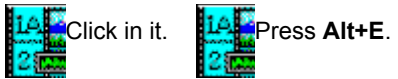

#### **Select Based On Drop Down Box** ----------------------------------------------------------------------------------------------------

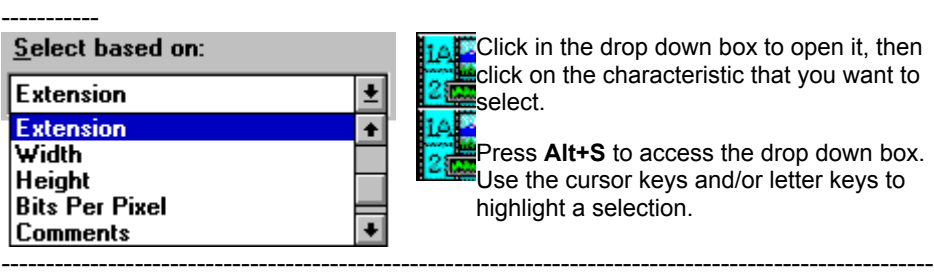

**IAL** Click in the drop down box to open it, then click on the characteristic that you want to select.

Press **Alt+S** to access the drop down box. Use the cursor keys and/or letter keys to highlight a selection.

**Disk ID:** A *volume label* for a removable media, such as a diskette or a CD.

-----------

**Drive:** The drive where the media file is located.

**Drive and Directory:** The drive and directory where the media file is located.

**Filename:** The file's name, including the extension, in the eight-dot-three format.

**Extension:** The file's extension, without the period ("**.**").

**Width:** An image file's width in pixels.

**Height:** An image file's height in pixels.

**Bits Per Pixel:** The number of **bits per** pixel in an image.

**Comments:** The **comments** attached to the thumbnail.

**Keywords:** The **keywords** attached to the thumbnail.

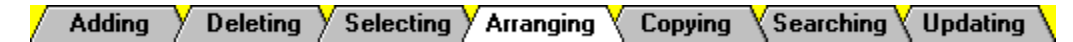

You can move individual thumbnails by dragging-and-dropping, or you can sort the entire album.

*<u>Dragging-and-Dropping</u>*  **Sorting Grab the Thumbnail** 

Drag and Drop Cursor

You grab a thumbnail by pointing at it with the mouse and pressing and holding the primary mouse button. The cursor will change to an arrow over a tiny page.

 $\overline{2}$ 

## **Drag the Thumbnail**

You drag the thumbnail to its new position by moving the mouse. Place the cursor over the thumbnail that you want to precede the one you're dragging. For example, if you want to move the thumbnail to the end of the album, place it over the thumbnail that is currently last.

 $\overline{\mathbf{3}}$ 

## **Drop the Thumbnail**

You drop the thumbnail by releasing the mouse button. **Image Album 2.0** will rearrange the thumbnails so that the one you dragged-and-dropped is in the position that you selected.

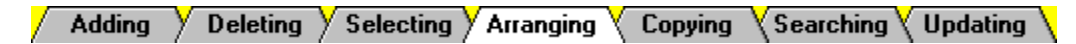

You can move individual thumbnails by dragging-and-dropping, or you can sort the entire album.

## **Dragging-and-Dropping**

#### **B** Sorting

You can sort an album's thumbnails so that they appear in ascending or descending order according to ten characteristics. Each sort acts upon the results of the previous sort. For example, sorting by filename and then by disk ID arranges the thumbnails so that they are grouped by disk ID, and within each disk ID grouping, by filename.

 $\vert$ 1

## **Access the Sort Dialog Box**

You use the Sort Dialog Box to perform a sort. To access the dialog box, select "Sort" from the AlbumFile Menu:

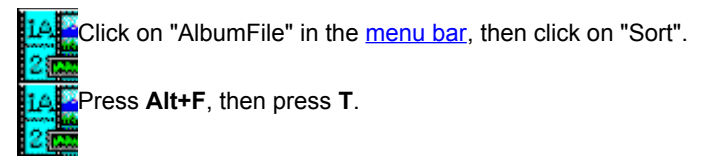

## **Z** Select the Sort Order

You can sort the images in ascending or descending order. Use the **Sort Order Group Box** to select an order.

#### $3$ **Select the Sort Criterion**

There are ten different ways to sort the thumbnails. Use the Criterion Option Buttons to select one.

#### $\blacktriangleleft$ **Select the OK Button**

Click on the OK Button, or press **Enter**. **Image Album 2.0** will sort the album according to the order and criteria that you selected.

#### **Sort Order Group Box** ----------------------------------------------------------------------------------

**◉ Ascending**  $\bigcirc$  Descending

---------

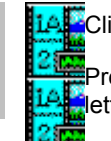

**LAF**Click on the option's text or button.

Press **Alt** plus the option's underlined letter.

# **Criterion Option Buttons**

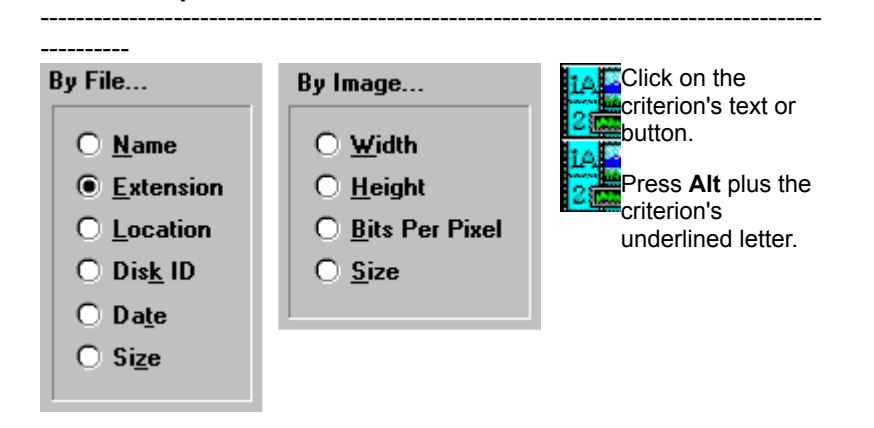

**Adding Deleting** Selecting  $\sqrt{ }$  Arranging  $\sqrt{ }$ Copying  $\langle$  Searching **Updating** 

You can copy some or all of an album's thumbnails to a new album.

#### $\overline{1}$ **Select the Thumbnails**

Select the thumbnails you would like to include in the new album.

#### $\overline{2}$ **Access the Save As Dialog Box**

To access the Save As Dialog Box, select "Save Selected" from the AlbumFile Menu:

Click on "AlbumFile" in the menu bar, then click on "Save Selected".

Press **Alt+F**, then press **V**.

## **Select the Disk Drive**

You change the disk drive from the **Drive Drop Down Box.** 

#### $\ddot{\phantom{a}}$ **Select the Directory**

You change the directory from the **Directories List Box.** 

#### $5\phantom{.0}$

#### **Enter the Filename**

**Image Album 2.0** automatically enters the current filename into the **File Name Text Box.** You enter a new name by typing over this text. Don't worry about the file extension - the ".ALB" at the end of the filename - **Image Album 2.0** will add it automatically.

#### 6 **Select the OK Button**

Click on the OK Button, or press **Enter**. **Image Album 2.0** will create the new album and fill it with the selected thumbnails.

**Adding Deleting Copying** Selecting  $\overline{y}$  Arranging Searching **Updating** 

You can search for a thumbnail based on its comments, keywords, or filename.

#### $\vert$ 1 **Select the Search Type**

With the exception of keywords, you must use the Find Menu to select the search type:

Click on "Find" in the menu bar, then click on the type of search that you want to perform.

To select keywords, press **Alt+F3**. To select another type of search, press **Alt+N,** then press the search type's underlined letter.

## **Enter the Search Text**

When you select a search type, **Image Album 2.0** will open the Find Dialog Box. Type the text that you want to search for into the text box. To access the text box, click in it, or press **Alt+N**. You can search for partial text. For example, you can search for all thumbnails with comments that contain the word "draft".

#### $\overline{3}$ **Set the Match Case Option**

When the Match Case Option is on, **Image Album 2.0** ignores text that does not have the same upper and lower case as the text that you enter. Use the Match Case Check Box to set the option.

#### $\overline{4}$ **Select the OK Button**

Click on the OK Button, or press **Enter**. **Image Album 2.0** will perform the search.

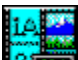

If **Image Album 2.0** finds a thumbnail with matching text, it will highlight the thumbnail. To keep searching, see Step 5.

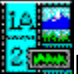

 $5\overline{)}$ 

If **Image Album 2.0** doesn't find any matching text, you will receive a prompt telling you so.

## **Repeat the Search (Optional)**

If **Image Album 2.0** found a match for the text that you entered, you can keep searching to see if there are any other thumbnails with matching text:

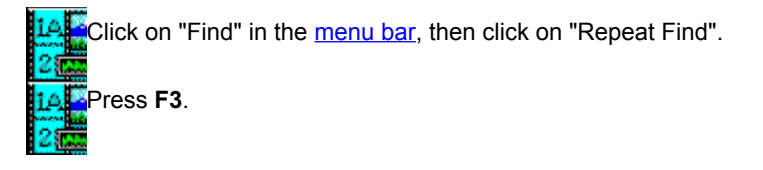

## **Match Case Check Box**

------------------------------------------------------------

# ------------------------------------------------------------

-------

-------

To turn the option on or off, click on "Match Case" or the check box, or press **Alt+C**.

**Adding Deleting** Selecting  $\sqrt{}$  Arranging  $\sqrt{}$ **Copying**  $^\prime$  Searching  $\rangle$ Updating

If you edit an image file, or if you edit the first frame of an animation file, the file's thumbnail will no longer accurately reflect the file's contents. To update the thumbnails in the current album, select "Update Thumbnails" from the Edit Menu:

**TAR** Click on "Edit" in the menu bar, then click on "Update Thumbnails". Press **Alt+E**, then press **U**.